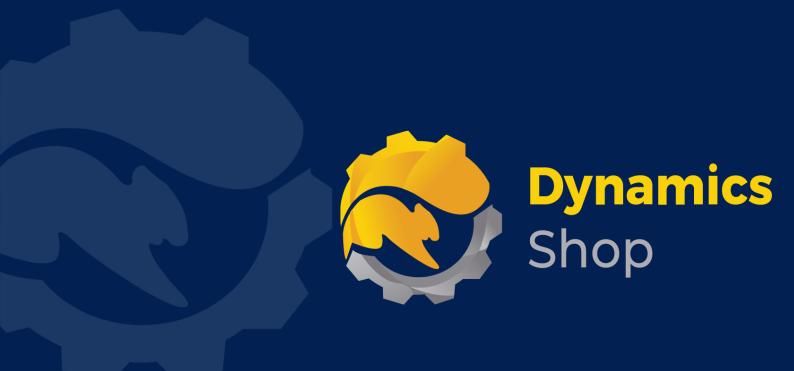

# User Guide for Microsoft Dynamics 365 Business Central

**Product:** SD Stores Logistics

Release: D365 BC V21+

**Revision:** November 2023

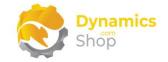

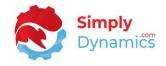

# 1 Contents

| 2 |       | Gett | ting Started                                                   | 2   |
|---|-------|------|----------------------------------------------------------------|-----|
| 3 |       | Secu | urity Setup                                                    | 3   |
| 4 |       | Inst | alling SD Stores Logistics                                     | 4   |
|   | 4.1   | Allo | wing HttpClient Requests in SD Stores Logistics                | 4   |
|   | 4.2   | Cho  | osing the SD Stores Logistics Role                             | 6   |
|   | 4.3   | Acce | essing the SD Stores Logistics Pages                           | 9   |
|   | 4.4   | Acti | vating the SD Stores Logistics Licence                         | 9   |
|   | 4.4.3 | 1    | Activating the SD Stores Logistics Licence with a Product Key1 | .0  |
|   | 4.4.2 | 2    | Activating the SD Stores Logistics Licence with a Free Trial1  | .1  |
| 5 |       | Unir | nstalling SD Stores Logistics1                                 | .3  |
| 6 |       | Setu | up and Configuration1                                          | .4  |
|   | 6.1   | SD S | Stores Logistics Assisted Setup Wizard1                        | .4  |
| 7 |       | Usir | ng SD Stores Logistics1                                        | .8  |
|   | 7.1   | Setu | ıp Card1                                                       | .8  |
|   | 7.2   | Ship | pping Agents to Vendors2                                       | 23  |
|   | 7.3   | Zon  | es2                                                            | 25  |
|   | 7.4   | Zon  | e Card2                                                        | 27  |
|   | 7.5   | Rate | es3                                                            | 0   |
|   | 7.6   | Rate | e Card3                                                        | 32  |
|   | 7.7   | Owr  | n Transport3                                                   | \$4 |
|   | 7.7.3 | 1    | Vehicles                                                       | \$4 |
|   | 7.7.2 | 2    | Vehicle Types                                                  | \$5 |
|   | 7.7.3 | 3    | Drivers                                                        | ;7  |
|   | 7.8   | Visu | al Load Planner Setup Card3                                    | 9   |
|   | 7.9   | Adv  | anced Icon Assignment4                                         | 13  |
| 8 |       | Wor  | rking with SD Stores Logistics4                                | 15  |
|   | 8.1   | Que  | eued Documents4                                                | 15  |
|   | 8.2   | Mar  | nifests5                                                       | 51  |
|   | 8.3   | Visu | al Load Planner5                                               | 55  |
| 9 |       | Crea | ating a Google Maps API Key5                                   | ;9  |

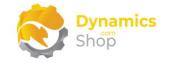

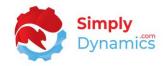

# 2 Getting Started

Using SD Stores Logistics, you can drop your sales, purchase and transfer orders to a dynamic embedded map using google maps providing a visual overview as you build your delivery routes.

You can also quickly build your delivery routes and create manifests from a queued documents list where you can also update your rates for the sales, purchase or transfer orders and enter pallet quantities. Manifests can be released and associated documents printed.

You can use SD Stores Logistics to calculate and issue Purchase Orders and Invoices for your Shipping Agents' delivery charges on release of your manifests. Rates can be manually updated and can include base rates, rates for drops, pallets, fuel surcharges or agreed rates.

You can enforce capacity planning and define capacity for your vehicles.

Control load weights, drops and, when ready, generate a full load manifest. All from your SD Stores Logistics planning screen.

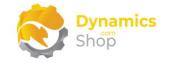

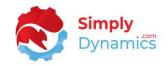

# 3 Security Setup

We have provided the following permission sets for SD Stores Logistics: SDY LG ADMIN, SDY LG USER and SDY LG VIEW (*Figure 3-1*).

| Permission Set Lookup | @*sdy*                      | <                   |         |
|-----------------------|-----------------------------|---------------------|---------|
| Permission Set 1      | Name                        | Extension Name      | Scope † |
| Permission Set 1      | Name                        | Extension Name      | Scope   |
| SDY LG ADMIN          | SD Stores Logistics - Admin | SD Stores Logistics | System  |
| SDY LG USER           | SD Stores Logistics - User  | SD Stores Logistics | System  |
| SDY LG VIEW           | SD Stores Logistics - View  | SD Stores Logistics | System  |

Figure 3-1

We have also created extensions on the following standard Microsoft Dynamics 365 Business Central Permissions:

- Exten. Mgt. Admin includes SDY LG ADMIN permissions.
- D365 BUS FULL ACCESS includes SDY LG USER permissions.
- D365 BASIC includes SDY LG VIEW permissions.

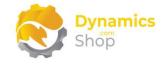

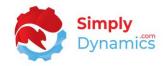

# 4 Installing SD Stores Logistics

**SD Stores Logistics**, is available to download from AppSource or you can install the App from within Business Central using Extension Marketplace.

## 4.1 Allowing HttpClient Requests in SD Stores Logistics

Switching on the **Allow HttpClient Requests** option allows SD Stores Logistics to call an API that sends and returns licence key information to activate the product licence and to call GitHub to import sample data for the product. The **Allow HttpClient Requests** option is automatically enabled on install of SD Stores Logistics.

1. Open your Dynamics 365 Business Central Web Client and use the **Tell Me** to search for **Extension Management** (*Figure 4-1*).

|        |                                                      |                |   |          |                                |                                         |           | ٩ | ¢ | Ø | ? |  |
|--------|------------------------------------------------------|----------------|---|----------|--------------------------------|-----------------------------------------|-----------|---|---|---|---|--|
| nvent  | TELL ME WHAT YOU WANT TO DO                          |                | 2 | $\times$ |                                |                                         |           |   |   |   |   |  |
| ales J | extension                                            |                |   | ×        |                                |                                         |           | 2 |   |   |   |  |
|        | Go to Pages and Tasks                                |                |   | _        |                                |                                         |           |   |   |   |   |  |
|        | > Extension Management                               | Administration |   | П        | + Sales Credit Memo<br>≻ Tasks | <ul><li>Sales</li><li>Reports</li></ul> | > History |   |   |   |   |  |
|        | Didn't find what you were looking for? Try exploring |                |   |          | 7 10383                        | 7 hepons                                |           |   |   |   |   |  |

Figure 4-1

2. In the Extension Management list, you should see the SD Stores Logistics App installed (Figure 4-2).

| 🔎 Search 💽 Analys       | se Manage More options |            |
|-------------------------|------------------------|------------|
| Name ↓                  | Publisher              | Version    |
| SD Stores Logistics     | Simply Dynamics Ltd    | v. 4.0.0.0 |
| SD Long Term Agreements | Simply Dynamics Ltd    | v. 3.0.0.0 |
| SD Interface EDI        | Simply Dynamics Ltd    | v. 7.0.1.0 |

Figure 4-2

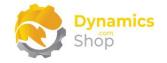

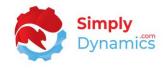

3. Select the **SD Stores Logistics** App record and from the menu, select the **Manage** group, and choose **Configure** (*Figure 4-3*).

| ۶ | ⊃ Search    | Analyse       | Manage     | More opt  | ions           |            |
|---|-------------|---------------|------------|-----------|----------------|------------|
| i | 🗿 Extensio  | n Marketplace | 🔓 Upload E | xtension  | 🕌 Installation | Status 💿   |
| N | ame↓        |               |            | Publisher |                | Version    |
| s | D Stores Lo | gistics       |            | Simply Dy | namics Ltd     | v. 4.0.0.0 |
| S | D Long Tern | n Agreements  |            | Simply Dy | namics Ltd     | v. 3.0.0.0 |
| - | D Interface | EDI           |            | Simply Dy | namics Ltd     | v. 7.0.1.0 |

Figure 4-3

4. Choose to allow the **Allow HttpClient Requests** option (*Figure 4-4*).

| SD Stores | Logistics           |                                 |                     |
|-----------|---------------------|---------------------------------|---------------------|
| Group     |                     |                                 |                     |
| App ID    | e82c291f-           | Publisher · · · · · · · · · · · | Simply Dynamics Ltd |
|           | SD Stores Logistics | Allow HttpClient Regu           |                     |

Figure 4-4

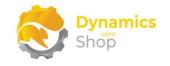

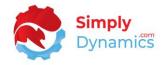

## 4.2 Choosing the SD Stores Logistics Role

SD Stores Logistics has two Role Centres. One Role Centre is designed for desktop use (*Figure 4-5*).

|                |                        |                               |                     | _                                            |  |
|----------------|------------------------|-------------------------------|---------------------|----------------------------------------------|--|
| All Manifests  | Open Manifests         | Released<br>Manifests         | Queued<br>Documents | en al an an an an an an an an an an an an an |  |
| T              | 10                     | 1                             |                     | Setup                                        |  |
|                |                        |                               |                     |                                              |  |
| >              | >                      | >                             | >                   |                                              |  |
| >              | >                      | >                             | >                   |                                              |  |
| SD Stores Logi | istics History Ac      | >                             | >                   |                                              |  |
|                |                        |                               | >                   |                                              |  |
| SD Stores Logi | ><br>istics History Ac | > tivities Shipped This Month | >                   |                                              |  |
|                | Shipped This           | Shipped This                  | )<br>               |                                              |  |

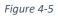

The second Role Centre, the SD Stores Logistics Mobile Role Centre, is designed for use on mobile phones by Drivers as they make their rounds (*Figure 4-6*).

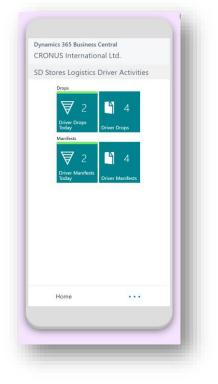

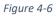

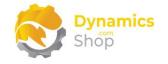

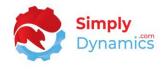

1. From your Dynamics 365 Business Central environment, in the app bar, select the **Settings** icon and then select **My Settings** (*Figure 4-7*).

|                                                                            |                     | ? 🕕 |
|----------------------------------------------------------------------------|---------------------|-----|
| nventory $\lor$ Posted Documents $\lor$ Setup & Extensions $\lor$ $\equiv$ | Personalise         |     |
| ales Journals Cash Receipt Journals Transfer Orders                        | Design              |     |
|                                                                            | My Settings         |     |
| ACTIONS                                                                    | Company information | Â   |
| + Sales Quote + Sales Order + Sales Credit Memo > Sales > His              | Assisted setup      |     |
|                                                                            |                     |     |
|                                                                            |                     |     |

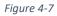

2. In the My Settings page, on the Role field, select the AssistEdit icon (Figure 4-8).

| Edit - My Settings                     | 2                                        | $\times$ |
|----------------------------------------|------------------------------------------|----------|
| Role                                   | Sales Order Processor                    |          |
| Company                                | CRONUS International Ltd.                |          |
| Work Date                              | 13/07/2021                               | Ħ        |
| Region                                 | English (United Kingdom)                 |          |
| Language                               | English (United Kingdom)                 |          |
| Time Zone                              | (UTC+00:00) Dublin, Edinburgh, Lisbon, L |          |
| Notifications                          | Change when I receive notifications.     |          |
| Teaching Tips                          |                                          |          |
| Your last sign in was on 08/07/21 10:5 | 7.                                       |          |
|                                        |                                          |          |
|                                        | OK Car                                   | icel     |

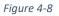

3. You should see **SD Stores Logistics** in the list of Roles (*Figure 4-9*).

|               | Display Name               |                                         |
|---------------|----------------------------|-----------------------------------------|
|               | SD Interface EDI           | -                                       |
|               | SD Document Pack           |                                         |
| $\rightarrow$ | SD Stores Logistics        | : · · · · · · · · · · · · · · · · · · · |
|               | SD Stores Logistics Mobile |                                         |
|               | Accountant                 |                                         |
|               | Business Manager           |                                         |

Figure 4-9

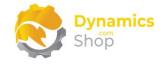

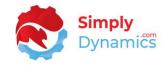

- 4. Choose SD Stores Logistics and click OK.
- 5. The **SD Stores Logistics** Role should now be displayed in the **Role** field (*Figure 4-10*).

| Role · · · · · · · · · · · · · · · · · · · | SD Stores Logistics                      |    |
|--------------------------------------------|------------------------------------------|----|
| Company                                    | CRONUS International Ltd.                |    |
| Vork Date                                  | 27/09/2021                               |    |
| Region                                     | English (United Kingdom)                 |    |
| anguage                                    | English (United Kingdom)                 |    |
| Time Zone                                  | (UTC+00:00) Dublin, Edinburgh, Lisbon, L |    |
| Notifications                              | Change when I receive notifications.     |    |
| Feaching Tips                              |                                          |    |
| Your last sign in was on 27/09/21 12:5     | 1.                                       |    |
|                                            |                                          |    |
|                                            | OK                                       | el |

Figure 4-10

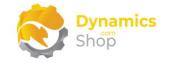

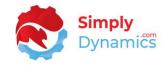

## 4.3 Accessing the SD Stores Logistics Pages

Use the **Tell Me** to search for SD Stores Logistics pages. Begin typing **SD** or **Logistics** to see a list of the SD Stores Logistics pages (*Figure 4-11*).

| d logistics                 |               |
|-----------------------------|---------------|
| Go to Pages and Tasks       | Show less (3) |
| > SD Stores Logistics       | Tasks         |
| > SD Stores Logistics Rates | Lists         |
| > SD Stores Logistics Zones | Lists         |

#### 4.4 Activating the SD Stores Logistics Licence

To use SD Stores Logistics, you must activate the licence.

- 1. From the **Tell Me**, search for and select the **SD Stores Logistics Setup** card.
- 2. When the **SD Stores Logistics Setup** card opens, you will be prompted that "Your SD Stores Logistics license needs to be validated". Choose **Yes** (*Figure 4-12*).

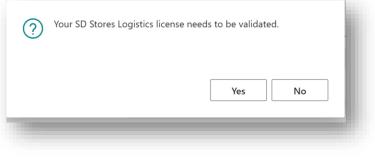

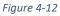

3. You will then see the **Activate your product** page.

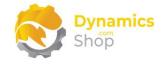

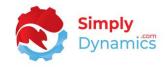

#### 4.4.1 Activating the SD Stores Logistics Licence with a Product Key

If you have received a Product Key from Simply Dynamics Ltd., in the **Activate your product** page (*Figure 4-13*):

| Activate your pro                           |            |                |          |          |     |
|---------------------------------------------|------------|----------------|----------|----------|-----|
| <b>Dynamics</b><br>Shốp                     |            |                |          |          |     |
| Company Name                                |            |                |          |          |     |
|                                             |            |                |          |          |     |
| Product Key                                 |            |                |          |          |     |
|                                             |            |                |          |          | -   |
| Valid · · · · · · · · · · · · · · · · · · · | •••••      |                |          |          |     |
| License Type                                |            |                |          |          |     |
| Expiry Date                                 |            |                |          |          |     |
|                                             |            |                |          |          | 1   |
|                                             |            | _              |          |          | 1   |
|                                             | Free Trial | Request Subscr | iption / | Activate |     |
|                                             |            |                |          |          | di. |

Figure 4-13

- 1. Enter your company name in Company Name
- 2. Enter your company email in Email
- 3. Paste the supplied product key into the **Product Key** field. **Tab off the Product Key field to validate the contents of the field and to enable the Activate key**. Choose **Activate**.
- 4. The **Activate your product** page will update to display a message that the activation was successful. The expiry date will depend on the date that you activated your free trial.

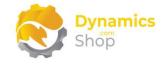

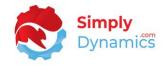

#### 4.4.2 Activating the SD Stores Logistics Licence with a Free Trial

If you have not received a Product Key from Simply Dynamics Ltd. and want to avail of a free trial, in the **Activate your Product** page (*Figure 4-14*):

| Dynamics<br>Shốም            |            |                                                            |          |
|-----------------------------|------------|------------------------------------------------------------|----------|
|                             |            |                                                            |          |
| Company Name                | *          |                                                            |          |
| Email · · · · · · · · · ·   | *          |                                                            |          |
| Product Key                 |            |                                                            |          |
|                             |            |                                                            |          |
| Valid · · · · · · · · · · · | ••••••     | $\supset$                                                  |          |
| License Type                |            |                                                            |          |
| Expiry Date                 |            |                                                            |          |
|                             |            | expired and the product can<br>ics for a new Product Key t |          |
|                             | Free Trial | Request Subscription                                       | Activate |
|                             |            |                                                            |          |

Figure 4-14

- 1. Enter your company name in Company Name
- 2. Enter your company email in Email
- 3. Choose Free Trial
- 4. You are then prompted to choose **Yes** to activate your free trial. Choose **Yes** (*Figure 4-15*).

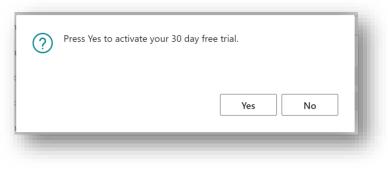

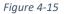

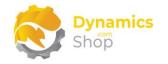

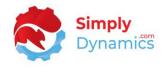

5. The **Activate your product page** will update to display a message that the activation was successful. The expiry date will depend on the date that you activated your free trial (*Figure 4-16*).

| Activate your product                                                 |                      |          |
|-----------------------------------------------------------------------|----------------------|----------|
| Shop                                                                  |                      |          |
| Company Name                                                          |                      |          |
| Email · · · · · · · · · · · · · · · · · · ·                           |                      |          |
| Product Key                                                           |                      |          |
| Valid · · · · · · · · · · · · · · · · · · ·                           |                      |          |
| License Type                                                          | trial                |          |
| Expiry Date                                                           | 22/10/2021           |          |
| Activation successful! Thank you<br>Your license expires on 10/22/202 |                      |          |
| Free Tria                                                             | Request Subscription | Activate |
|                                                                       |                      |          |

Figure 4-16

- 6. Choose **Finish** to exit the page.
- 7. When your Free Trial has expired, choose **Request Subscription** to request a Product Key from Simply Dynamics.

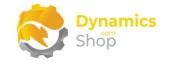

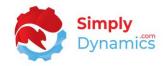

# 5 Uninstalling SD Stores Logistics

You can uninstall **SD Stores Logistics** using the Web Client:

1. Open your Dynamics 365 Business Central Web Client and use the **Tell Me** to search for **Extension Management** (*Figure 5-1*).

| TELL ME WHAT YOU WANT TO DO                                                                                             |                                                  |                |   |          |         |           |           | ٩ | Q | Ø | ? |  |
|----------------------------------------------------------------------------------------------------|--------------------------------------------------|----------------|---|----------|---------|-----------|-----------|---|---|---|---|--|
| Co to Pages and Tasks       > Extension Management       Administration       > Tasks       > Reports                   | TELL ME WHAT YOU WANT TO DO                      |                | 2 | $\times$ |         |           |           |   |   |   |   |  |
| > Extension Management     Administration     + Sales Credit Memo     > Sales     > History       > Tasks     > Reports | extension                                        |                |   | ×        |         |           |           | 2 |   |   |   |  |
| > Extension Management     Administration       > Tasks     > Reports                                                   | Go to Pages and Tasks                            |                |   |          |         |           |           |   |   |   |   |  |
|                                                                                                    | > Extension Management                           | Administration |   | П        |         |           | > History |   |   |   |   |  |
| 4                                                                                                    | Didn't find what you were looking for? Try explo | ring           |   |          | 7 TdSKS | 2 Reports |           |   |   |   |   |  |
|                                                                                                    | 4                                                |                |   | _        |         |           |           |   |   |   |   |  |
|                                                                                                    |                                                  |                | _ | _        |         |           |           |   | _ |   | _ |  |

Figure 5-1

- 2. In Extension Management, you should see the SD Stores Logistics App installed.
- 3. Select the **SD Stores Logistics** App and choose the **Uninstall** Action (*Figure 5-2*).

| 🔎 Search Details M      | lanage 🚺 Open in Excel Actions | Fewer options            | \ ■ |
|-------------------------|--------------------------------|--------------------------|-----|
| 📲 Install 🛛 🔭 Uninstall | Configure 📑 Download Source    | 🚯 Learn More 🛛 🗮 Refresh | Ś   |
| Description             | Name †                         | Version                  |     |

Figure 5-2

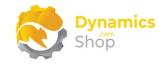

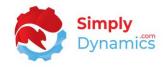

# 6 Setup and Configuration

#### 6.1 SD Stores Logistics Assisted Setup Wizard

You can easily import default setup for SD Stores Logistics using the **Assisted Setup** Action on the **SD Stores Logistics Setup** card.

1. In the **SD Stores Logistics Setup**, from the menu choose the **Home** group, and then **Assisted Setup** (*Figure 6-1*).

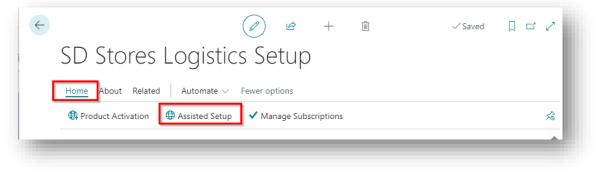

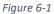

2. The **Assisted Setup Wizard** is displayed and guides you through set up. Choose **Next** (*Figure 6-2*).

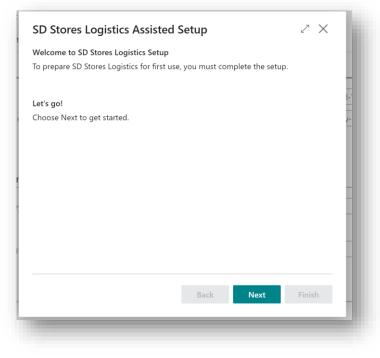

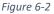

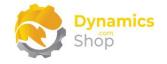

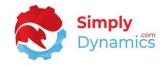

3. Choose an existing, or create a new, No. Series that will be used as the number series for the load manifests created in SD Stores Logistics (*Figure 6-3*).

| SD Stores Logistics Assisted Setup                        | ZX     |
|-----------------------------------------------------------|--------|
| No. Series for SD Stores Logistics                        |        |
| Select or create a new No. Series for SD Stores Logistics |        |
| No. Series SD-STLS                                        | ~      |
|                                                           | -      |
|                                                           | 1      |
|                                                           |        |
|                                                           |        |
|                                                           | -      |
|                                                           | - 1    |
|                                                           |        |
|                                                           | -      |
|                                                           | -      |
|                                                           |        |
| Back Next                                                 | Finish |
|                                                           |        |
|                                                           |        |

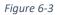

4. Choose the colours for the pins that will display on the SD Stores Logistics Visual Load Planner (*Figure 6-4*).

| Select Icon Colours for Visual Load                                          | Planner             |                 |
|------------------------------------------------------------------------------|---------------------|-----------------|
| These icons are used in SD Stores Lo<br>visual overview to users when assign |                     | ovide a helpful |
| Assigned Colour                                                              | Green               | ~               |
| Unassigned Colour                                                            | Red                 | ~               |
| Partially Assigned Colour                                                    | Blue                | ~               |
| Assigned to Other Colour                                                     | Purple              | ~               |
|                                                                              |                     |                 |
| Mixed Order Colour                                                           | Orange              | ~               |
| Mixed Order Colour                                                           | Orange<br>Back Next | Finish          |

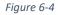

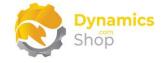

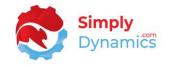

5. Choose the **Suggest Zones** action to populate the Zones that will be used in SD Stores Logistics (*Figure 6-5*).

| SD Stores Logistics Assisted Setup                                                                                                    | $\checkmark$ X   |
|----------------------------------------------------------------------------------------------------|------------------|
| Suggest Zones<br>Zones are assigned to Manifests and are a grouping of Location,<br>Code and Post Code. Choose the Suggest Zones action below to<br>populate Zones based on the Locations, Country/Region Codes a<br>existing transactions in your database. | automatically    |
| Suggest Zones                                                                                                    |                  |
|                                                                                                    |                  |
|                                                                                                    |                  |
|                                                                                                    |                  |
|                                                                                                    |                  |
|                                                                                                    |                  |
|                                                                                                    |                  |
| Back                                                                                                    | <b>xt</b> Finish |
| Back                                                                                                    | <b>xt</b> Finish |

6. Choose the **Suggest Rates** action to populate the Rates that will be used for the Zones and Shipping Agent and Shipping Agent Service combinations (*Figure 6-6*).

| Suggest Rates                                                                                             |                                  |                    |
|----------------------------------------------------------------------------------------------------|----------------------------------|--------------------|
| Rates are assigned to Zones and c<br>and Shipping Agent Service. Choo<br>populate Rates based on the deta | se the Suggest Rates action belo | w to automatically |
| Suggest Rates                                                                                             |                                  |                    |
|                                                                                                    |                                  |                    |
|                                                                                                    |                                  |                    |
|                                                                                                    |                                  |                    |
|                                                                                                    |                                  |                    |
|                                                                                                    |                                  |                    |
|                                                                                                    |                                  |                    |
|                                                                                                    |                                  |                    |
|                                                                                                    |                                  |                    |
|                                                                                                    |                                  |                    |
|                                                                                                    |                                  |                    |

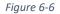

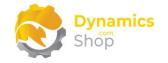

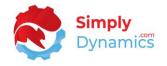

7. Enter your Google Maps API Key used to communicate with and to display your orders on Google Maps. Choose a Default Country/Region Code for the Google Map used in the Visual Load Planner. Choose **Finish** (*Figure 6-7*).

| SD Stores Logistics Assist                        | ed Setup                     | 2 X    |
|---------------------------------------------------|------------------------------|--------|
| Google Maps<br>A Google Maps API key is necessary | for the Visual Load Planner. |        |
| Google Maps API Key                               |                              |        |
| Static Pin Info Boxes                             |                              |        |
| Default Country/Region Code                       | GB                           | $\sim$ |
|                                                   |                              |        |
|                                                   | Back Next                    | Finish |

Figure 6-7

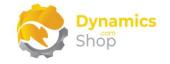

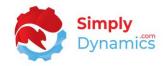

# 7 Using SD Stores Logistics

## 7.1 Setup Card

The SD Stores Logistics Setup card is accessed from the SD Stores Logistics Role Centre, by selecting the Setup action cue, or, by searching for SD Stores Logistics Setup in the Tell Me.

In the SD Stores Logistics Setup card, expand the General FastTab (Figure 7-1).

|                                | s Logistics Setu                  | ip                                             |                                                            |
|--------------------------------|-----------------------------------|------------------------------------------------|------------------------------------------------------------|
| Home About Rela                | ted Automate $\lor$ Fewer options |                                                |                                                            |
| Rroduct Activation             | Assisted Setup   Manage           | Subscriptions                                  |                                                            |
|                                |                                   |                                                |                                                            |
| General                        |                                   |                                                |                                                            |
| General                        |                                   |                                                |                                                            |
| General<br>Manifest No. Series | · SD-SM V                         | Sales Order Address                            | Ship-To then Sell-To Address                               |
|                                |                                   | Sales Order Address ·<br>Purchase Order Addr · | Ship-To then Sell-To Address<br>Ship-To then Buy-From Addr |

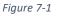

- Manifest No. Series Select a No. Series Codes to use when a manifest is created in SD Stores Logistics.
- Enforce Capacity Planning Select this option to check for capacity planning when creating a manifest. If this field is selected, when assigning a document to a manifest with Enforce Capacity Planning switched on, a Vehicle Code and a Vehicle Type Code must be set on the manifest. The enforce capacity planning runs through the compartments on the Vehicle Type, checking the weight KG and capacity of the items on the manifest and prompts the user on release of the manifest if capacity has been exceeded.
- Enforce Manifest Cost If this option is chosen, SD Stores Logistics will not release a manifest if a zero rate amount exists on the manifest. This is applicable even for manifests whose Shipping Agent does not have a Shipping Agent to Vendor Code specified and where SD Logistics is not calculating and issuing Purchase Orders and Invoices for your Shipping Agents' delivery charges.
- Sales Order Address Lookup Defines from where SD Stores Logistics will pick up the Sales Order Address when creating the manifest. Options are Ship-To then Sell-To Address, Ship-To Address, Sell-To Address.

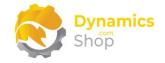

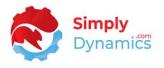

**Ship-To then Sell-To Address** – SD Stores Logistics will look for the Ship-To Code on the Sales Header to populate the Address on the Manifest. If the Ship-To Code on the Sales Header is blank, then the Sell-To Address is used to populate the Address on the Manifest.

**Ship-To Address** – SD Stores Logistics will look for the Ship-To Address on the Sales Header to populate the Address on the Manifest.

**Sell-To Address** – SD Stores Logistics will look for the Sell-To Address on the Sales Header to populate the Address on the Manifest.

 Purchase Order Address Lookup – Defines from where SD Stores Logistics will pick up the Purchase Order Address when creating the manifest. Options are Ship-To then Buy-From Address, Ship-To Address, Buy-From Address

**Ship-To then Buy-From Address** – SD Stores Logistics will look for the Ship-To Code on the Purchase Header to populate the address on the manifest. If the Ship-To Code on the Purchase Header is blank, then the Buy-From Address is used to populate the address on the manifest.

**Ship-To Address** – SD Stores Logistics will look for the Ship-To Address on the Purchase Header to populate the address on the manifest.

**Buy-From Address** – SD Stores Logistics will look for the Buy-From Address on the Purchase Header to populate the address on the manifest.

• Enforce Shipment on Close Manifest - Select this option to check on close/ship of the manifest that a quantity to ship or a quantity to receive has been made against the document.

Movement Type Defaults Sales Orders Sales Order DateFor... 1D Sales Return Orders 2D Sales Return Order D... 1W Purchase Orders Purchase Order Date... Purchase Return Ord... Purchase Return Ord... 2D Transfer Orders Transfer Order DateF... 2D

In the Movement Type Defaults FastTab (Figure 7-2) the following fields are shown:

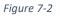

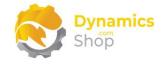

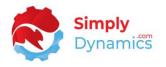

- **Sales Orders** Enable this option to populate the Queued Documents list with released Sales Orders.
- Sales Order DateFormula Enter a DateFormula used to calculate the date filter to apply to the Shipment Date for Sales Orders when populating the Queued Documents List. The date filter will be calculated as ..(WorkDate + DateFormula).
- Sales Return Orders Enable this option to populate the Queued Documents list with released Sales Return Orders.
- Sales Return Order DateFormula Enter a DateFormula used to calculate the date filter to apply to the Shipment Date for Sales Return Orders when populating the Queued Documents List. The date filter will be calculated as ...(WorkDate + DateFormula).
- **Purchase Orders** Enable this option to populate the Queued Documents list with released Purchase Orders.
- **Purchase Order DateFormula** Enter a DateFormula used to calculate the date filter to apply to the Expected Receipt Date for Purchase Orders when populating the Queued Documents List. The date filter will be calculated as ...(WorkDate + DateFormula).
- **Purchase Return Orders** Enable this option to populate the Queued Documents list with released Purchase Return Orders.
- **Purchase Return Order DateFormula** Enter a DateFormula used to calculate the date filter to apply to the Expected Receipt Date for Purchase Return Orders when populating the Queued Documents List. The date filter will be calculated as ...(WorkDate + DateFormula).
- **Transfer Orders** Enable this option to populate the Queued Documents list with released Transfer Orders.
- **Transfer Order DateFormula** Enter a DateFormula used to calculate the date filter to apply to the Shipment Date for Transfer Orders when populating the Queued Documents List. The date filter will be calculated as ..(WorkDate + DateFormula).

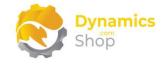

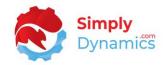

The following fields are contained in the **Reports** FastTab (*Figure 7-3*):

| Manifest Report ID     | 43018043 🗸 | Manfiest Report Name  | Load Manifest             |
|------------------------|------------|-----------------------|---------------------------|
| Docket Report ID       | 43018046 🗸 | Docket Report Name    | Delivery Docket           |
| Manifest Pick List Rep | 43018044 🗸 | Manifest Pick List Na | Manifest Pick Instruction |
| Order Pick List Report | 43018045 🗸 | Order Pick List Name  | Order Pick Instruction    |

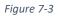

- Manifest Report ID Select the Report ID of the Manifest Report that you want to print. SD Stores Logistics comes with its own Manifest Report, Report ID 43018043, Load Manifest.
- Manifest Report Name The name of the report entered in Manifest Report ID.
- Docket Report ID Select the Report ID of the Docket Report that you want to print. SD Stores Logistics comes with its own Delivery Docket, Report ID 43018046, Delivery Docket.
- **Docket Report Name** The name of the report entered in Docket Report ID.
- Manifest Pick List Report ID Select the Report ID of the Manifest Pick List Report that you want to print. SD Stores Logistics comes with its own Manifest Pick List, Report ID 43018044, Manifest Pick Instruction.
- Manifest Pick List Name The name of the report entered in Manifest Pick List Report ID.
- Order Pick List Report ID Select the Report ID of the Order Pick List Report that you want to print. SD Stores Logistics comes with its own Order Pick List, Report ID 43018045, Order Pick Instruction.
- Order Pick List Name The name of the report entered in Order Pick List Report ID.

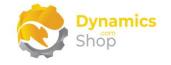

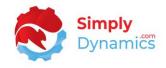

Drill through on the KPI cues to open the associated list pages (Figure 7-4).

The following actions can be chosen from the **Related** menu group in the **SD Stores Logistics Setup Card** (*Figure 7-5*).

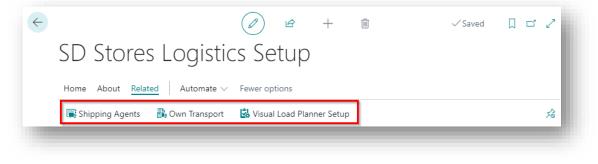

Figure 7-5

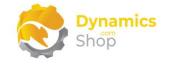

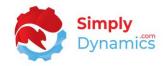

# 7.2 Shipping Agents to Vendors

The **SD Stores Logistics Shipping Agents to Vendors** list, is accessed from an extended version of the standard Microsoft Dynamics 365 Business Central **Shipping Agents** page, by choosing the **Shipping Agent Vendor** action (*Figure 7-6*) or by searching the **Tell Me**.

| Q             | Search 💽 Anal       | lyse 🕂 New 🐺 Edit List 🏢 Delet    | te Shipping Agent <u>Home</u> More option    |
|---------------|---------------------|-----------------------------------|----------------------------------------------|
| -             | Shipping Agent Vend | or 📕 Zones 🛛 🤀 Rates              |                                              |
|               |                     |                                   |                                              |
|               | Code †              | Name                              | Package Tracking URL                         |
|               | DHL                 | DHL Systems, Inc.                 | www.dhl.com/en/express/tracking.html?A.      |
| $\rightarrow$ | DPD                 | DPD Shipping                      |                                              |
|               | FEDEX               | Federal Express Corporation       | www.fedex.com/apps/fedextrack/?action=       |
|               | OWN LOG.            | Own Logistics                     | _                                            |
|               | UPS                 | United Parcel Service of America. | nc. wwwapps.ups.com/tracking/tracking.cgi?tr |

Figure 7-6

The Shipping Agents to Vendors list is used to define a Shipping Agent as a Vendor. The zones and rates you have defined in SD Stores Logistics are used to automatically create a Purchase Order or Purchase Invoice for your shipping costs on release of a manifest (*Figure 7-7*).

| Q             | Search 🧕                 | ) Ar | nalyse + New   | 🐯 Edit List | 前 Delete |                  |                             | ¢7 I                           |
|---------------|--------------------------|------|----------------|-------------|----------|------------------|-----------------------------|--------------------------------|
|               | Shipping<br>Agent Code ↑ |      | Shipping Agent | Vendor No.  | Vendor   | Туре             | Purchase Order Line<br>Type | Purchase<br>Order Line<br>Code |
| $\rightarrow$ | DPD                      | :    | DPD Shipping   | V00030      | DPD      | Purchase Invoice | Item                        | 1025                           |

Figure 7-7

- Shipping Agent Code The shipping agent that you want to link to the vendor.
- Shipping Agent Displays the name of the shipping agent chosen in Shipping Agent Code.
- Vendor No. Select your vendor number for the shipping agent.
- Vendor Displays the name chosen in Vendor No.

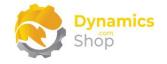

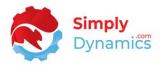

- **Type** Choose the document type to be created **Purchase Invoice**, **Purchase Order** or **<None>**. Choosing **<None>** means that SD Stores Logistics will not automatically create a Purchase Order or Purchase Invoice for your shipping costs on release of a manifest.
- **Purchase Order Line Type** Select the line type on the Purchase Invoice or Purchase Order. Options are **GL Account**, **Charge Item**, or **Item**.
- **Purchase Order Line Code** Select the code for the line based on the option chosen in **Purchase Order Line Type**.
- **Purchase Order Line** Displays the description of the code chosen in Purchase Order Line Code.
- **Create Purchase Order As** Choose the Dynamics 365 user that will be stamped in the Assigned User ID field on the Purchase Order or Purchase Invoice.
- Vendor Currency Code Displays the vendor's currency code, if different from the base currency. If the vendor's currency code is different from the base currency, then the rates for the Shipping Agent must be input in the vendor's currency.
- Fuel Surcharge % Enter a fuel surcharge percentage for the Shipping Agent. On release of the manifest the fuel surcharge is calculated as a percentage of the base, drop and pallet rates.

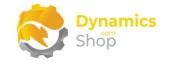

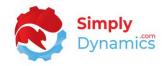

## 7.3 Zones

The **SD Stores Logistics Zones** list, is accessed from the **Shipping Agents** list or by searching the **Tell Me**.

Zones are assigned to manifests and are a grouping of Location, Country/Region Code and Post Code. You can choose the **Suggest Zones** action to easily populate your Zones based on existing transactions in your database (*Figure 7-8*). The Suggest Zones action analyses past transactions and builds up the Zones by picking up the Locations, Country/Region Code and Post Code on the transactions. When creating Zones, the Post Code on the document must exist in the Post Code table for it to be added to the Zone.

| ,             | O Search 🕂 New 🐺 Ed | it Lis | st 📋 Delete 🖌 Edit             | 🗟 View    | Suggest Zone | s 🖷 Open in   | Excel Actio    | ns Fewer option        | IS             |           | 5        | 7 🗉    |
|---------------|---------------------|--------|--------------------------------|-----------|--------------|---------------|----------------|------------------------|----------------|-----------|----------|--------|
|               | 🤹 Suggest Zones     |        |                                |           |              | -             |                |                        |                |           |          | Å      |
|               | Code †              |        | Description                    |           | v            | Location Code | Location       | Country/Region<br>Code | Country/Region | Post Code | City     |        |
| $\rightarrow$ | BLUE-GB-B274KT      | ÷      | Location : BLUE, Country : GB, | Post Code | : B27 4KT    | BLUE          | Blue Warehouse | GB                     | Great Britain  | B27 4KT   | Birmingh | am     |
|               | BLUE-GB-BS36KL      |        | Location : BLUE, Country : GB, | Post Code | : BS3 6KL    | BLUE          | Blue Warehouse | GB                     | Great Britain  | BS3 6KL   | Bristol  |        |
|               | BLUE-GB-WC12GS      |        | Location : BLUE, Country : GB, | Post Code | : WC1 2GS    | BLUE          | Blue Warehouse | GB                     | Great Britain  | WC1 2GS   | West End | l Lane |
|               | GB-CV61GY           |        | Country : GB, Post Code : CV6  | 1GY       |              |               | _              | GB                     | Great Britain  | CV6 1GY   | Coventry |        |
|               | GB-MO24RT           |        | Country : GB, Post Code : MO   | 2 4RT     |              |               |                | GB                     | Great Britain  | MO2 4RT   | Manches  | ter    |

Figure 7-8

If you select the Suggest Zones action the page below is displayed (Figure 7-9).

| Make Suggestion from  |  |
|-----------------------|--|
| Sales Order           |  |
| Sales Return Order    |  |
| Purchase Order        |  |
| Purchase Return Order |  |
| Tranfer Order \cdots  |  |
| Filter: Sales Header  |  |

Figure 7-9

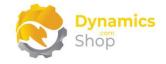

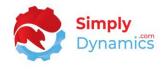

If you selected the **Assisted Setup** action in the **SD Stores Logistics Setup** card, Zones were created in SD Stores Logistics.

The **SD Stores Logistics Zone Card** is accessed from the **SD Stores Logistics Zones** list by choosing **New**, **View** or **Edit** from the menu or by drilling through on an existing record (*Figure 7-10*).

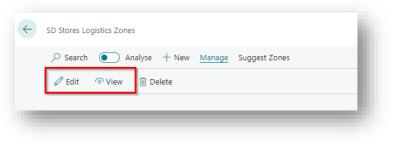

Figure 7-10

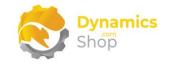

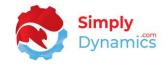

# 7.4 Zone Card

## The SD Stores Logistics Zone Card contains the following fields (Figure 7-11).

|                             | Description ·                                      |                                           | Location :                                           | BLUE, Country : GB                                                                                                    | , Post Code : B27 4KT                                                                                                    |
|-----------------------------|----------------------------------------------------|-------------------------------------------|------------------------------------------------------|----------------------------------------------------------------------------------------------------|----------------------------------------------------------------------------------------------------|
|                             |                                                    |                                           |                                                      |                                                                                                    |                                                                                                    |
| ~                           | Location · · ·                                     |                                           | Blue Ware                                            | house                                                                                                    |                                                                                                    |
| ×<br>×                      |                                                    |                                           |                                                      |                                                                                                    |                                                                                                    |
| ~                           | -                                                  |                                           |                                                      | m                                                                                                    |                                                                                                    |
|                             |                                                    |                                           |                                                      |                                                                                                    |                                                                                                    |
|                             |                                                    |                                           |                                                      |                                                                                                    | 6                                                                                                    |
| t<br>Shipping Agent Service | Туре †                                             | Take Affect T                             | Currency Code                                        | Currency                                                                                                    | Value                                                                                                    |
| Overnight delivery          | Base                                               |                                           |                                                      |                                                                                                    | 15.00                                                                                                    |
| Standard delivery           | Base                                               |                                           |                                                      |                                                                                                    | 35.00                                                                                                    |
|                             | tt<br>Shipping Agent Service<br>Overnight delivery | Country/Regic<br>City<br>County<br>County | Country/Region · · · · · · · · · · · · · · · · · · · | Country/Region Great Brita City City Birmingha County Shipping Agent Service Type † Take Affect † Currency Code Overnight delivery Base | Country/Region     Great Britain       City     Birmingham       County     County       Shipping Agent Service     Type 1       Take Affect 1     Currency Code       Overnight delivery     Base |

Figure 7-11

#### General FastTab:

- Code A unique code to identify the Zone. If you have chosen the Suggest Zones action in the SD Stores Logistics Zones page, then the Zone Codes have been automatically created using the Location Code, Country/Region Code, and Post Code from your existing transactions.
- **Description** Enter a meaningful user defined description to describe the Zone. If you have chosen the **Suggest Zones** action in the **SD Stores Logistics Zones** page, then the Zone Code has been automatically generated using the Location Code, Country/Region Code, and Post Code from your existing transactions.

#### From FastTab:

• Location Code – Select a Location Code from a list of existing Location Codes in Microsoft Dynamics 365 Business Central.

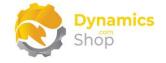

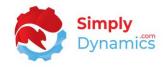

• Location – Displays the name of the Location.

Region FastTab:

- **Country/Region Code** Select a Country/Region Code from a list of existing Country/Region Codes in Microsoft Dynamics 365 Business Central.
- **Country/Region** Displays the name of the Country/Region Code.
- **Post Code** Select a Post Code from a list of existing Post Codes in Microsoft Dynamics 365 Business Central for the Country/Region Code.
- **City** Displays the City for the Post Code.
- **County** Displays the County for the Post Code.

The Zone Rates (*Figure 7-12*) can be generated using the **Suggest Rates** action from the **SD Stores Logistics Rates** page or can be manually entered. The Zone Rates allow you to set the rates for your shipping costs.

|   | Rates M                  | anage |                               |                                  |                        |        |                  |               |          | 5     |
|---|--------------------------|-------|-------------------------------|----------------------------------|------------------------|--------|------------------|---------------|----------|-------|
|   | Shipping Agent<br>Code 1 |       | Shipping Agent                | Shipping Agent<br>Service Code 1 | Shipping Agent Service | Туре ↑ | Take<br>Affect ↑ | Currency Code | Currency | Value |
| ÷ | DHL                      | ÷     | DHL Systems, Inc.             |                                  | _                      | Base   |                  |               |          | 15.00 |
|   | DHL                      |       | DHL Systems, Inc.             | OVERNIGHT                        | Overnight delivery     | Base   |                  |               |          | 15.00 |
|   | FEDEX                    |       | Federal Express Corporation   | NEXT DAY                         | Next day delivery      | Base   |                  |               |          | 15.00 |
|   | FEDEX                    |       | Federal Express Corporation   | OVERNIGHT                        | _                      | Base   |                  |               |          | 15.00 |
|   | UPS                      |       | United Parcel Service of Amer | OVERNIGHT                        |                        | Base   |                  |               |          | 15.00 |

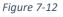

- Shipping Agent Code Select the Shipping Agent Code for the rate.
- Shipping Agent Displays the name of the shipping agent chosen in Shipping Agent Code.
- **Shipping Agent Service Code** Select the Shipping Agent Service Code.
- Shipping Agent Service Displays the description of the service chosen in Shipping Agent Service Code.

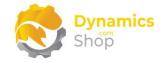

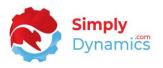

 Type – Select the Type of the shipping rate. Options are Base, Drop or Pallet Space. Rates of Type Fuel Surcharge are calculated on release of the manifest by using the Fuel Surcharge % on the Shipping Agents to Vendor list and rates of Type Agreed Rate are manually entered on the Queued Documents list or on the load documents on the manifest.

**Base** – Set the rate to use as the base rate for the shipping cost associated with the manifest.

**Drop** – Set the rate to use as the drop rate for the shipping cost. The drop rate is used for each additional address (drop) added to the manifest.

**Pallet Spaces** – Set the rate to use as the pallet space rate for the shipping cost associated with the individual documents on the manifest.

- Take Affect Enter a date that the rate will take effect from.
- **Currency Code** Enter the currency code for the rate.
- **Currency** Displays the description of the currency.
- Value Enter the rate's value.

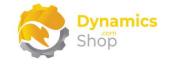

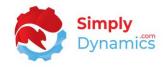

## 7.5 Rates

The **SD Stores Logistics Rates** list, is accessed from is accessed from the **Shipping Agents** list or by searching the **Tell Me**.

Rates are assigned to Zones and are defined by a combination of Shipping Agent and Shipping Agent Service (*Figure 7-13*). Using SD Stores Logistics, you can easily set up these rates to automatically create a Purchase Order or Purchase Invoice for your shipping costs on release of a manifest.

If a total rate amount is not found for the manifest then an error is raised on release of a manifest if the **Enforce Manifest Cost** option on the **SD Stores Logistics Setup** is switched on.

| ,<br>,           |                      |                |              |       |                             |                                   |                                     |                           | √ Sa      |                 | ] []           |
|------------------|----------------------|----------------|--------------|-------|-----------------------------|-----------------------------------|-------------------------------------|---------------------------|-----------|-----------------|----------------|
|                  | 🐯 Edit List 📋 Delete | 🖊 Edit         | 🗟 View       | Sugge | est Rates                   | Related I Open in Excel           | Actions Fe                          | wer options               |           |                 | $\nabla$       |
| 🔅 Suggest Rates  |                      |                |              |       |                             |                                   |                                     |                           |           |                 |                |
| Zone Code †      | ~ Zone               |                |              |       | Shipping<br>Agent<br>Code † | Shipping Agent                    | Shipping<br>Agent Service<br>Code † | Shipping Agent<br>Service | Type<br>† | Take<br>Affect↑ | Curren<br>Code |
| → BLUE-GB-B274KT | Location : BLUE, Co  | untry : GB, Po | st Code : B2 | 7 4KT | DHL                         | DHL Systems, Inc.                 |                                     | _                         | Base      |                 |                |
| BLUE-GB-B274KT   | Location : BLUE, Co  | untry : GB, Po | st Code : B2 | 7 4KT | DHL                         | DHL Systems, Inc.                 | OVERNIGHT                           | Overnight delivery        | Base      |                 |                |
| BLUE-GB-B274KT   | Location : BLUE, Co  | untry : GB, Po | st Code : B2 | 7 4KT | FEDEX                       | Federal Express Corporation       | NEXT DAY                            | Next day delivery         | Base      |                 |                |
| BLUE-GB-B274KT   | Location : BLUE, Co  | untry : GB, Po | st Code : B2 | 7 4KT | FEDEX                       | Federal Express Corporation       | OVERNIGHT                           | _                         | Base      |                 |                |
| BLUE-GB-B274KT   | Location : BLUE, Co  | untry : GB, Po | st Code : B2 | 7 4KT | UPS                         | United Parcel Service of America, | OVERNIGHT                           | _                         | Base      |                 |                |
| BLUE-GB-BS36KL   | Location : BLUE, Co  | untry : GB, Po | st Code : BS | 3 6KL | DHL                         | DHL Systems, Inc.                 |                                     | _                         | Base      |                 |                |
| BLUE-GB-BS36KL   | Location : BLUE, Co  | untry : GB, Po | st Code : BS | 3 6KL | DHL                         | DHL Systems, Inc.                 | OVERNIGHT                           | Overnight delivery        | Base      |                 |                |
| BLUE-GB-BS36KL   | Location : BLUE, Co  | untry : GB, Po | st Code : BS | 3 6KL | FEDEX                       | Federal Express Corporation       | NEXT DAY                            | Next day delivery         | Base      |                 |                |
| BLUE-GB-BS36KL   | Location : BLUE, Co  | untry : GB, Po | st Code : BS | 3 6KL | FEDEX                       | Federal Express Corporation       | OVERNIGHT                           | _                         | Base      |                 |                |
| BLUE-GB-BS36KL   | Location : BLUE, Co  | untry : GB, Po | st Code : BS | 3 6KL | UPS                         | United Parcel Service of America, | OVERNIGHT                           | _                         | Base      |                 |                |
| BLUE-GB-WC12GS   | Location : BLUE, Co  | untry : GB, Po | st Code : WO | 1 2GS | DHL                         | DHL Systems, Inc.                 |                                     | _                         | Base      |                 |                |
| BLUE-GB-WC12GS   | Location : BLUE, Co  | untry : GB, Po | st Code : WO | 1 2GS | DHL                         | DHL Systems, Inc.                 | OVERNIGHT                           | Overnight delivery        | Base      |                 |                |
| BLUE-GB-WC12GS   | Location : BLUE, Co  | untry : GB, Po | st Code : WO | 1 2GS | FEDEX                       | Federal Express Corporation       | NEXT DAY                            | Next day delivery         | Base      |                 |                |
| BLUE-GB-WC12GS   | Location : BLUE, Co  | untry : GB, Po | st Code : WO | 1 2GS | FEDEX                       | Federal Express Corporation       | OVERNIGHT                           | _                         | Base      |                 |                |
| BLUE-GB-WC12GS   | Location : BLUE, Co  | untry : GB, Po | st Code : WO | 1 2GS | UPS                         | United Parcel Service of America, | OVERNIGHT                           | _                         | Base      |                 |                |
| GB-CV61GY        | Country : GB, Post ( | ode : CV6 10   | SY           |       | DHL                         | DHL Systems, Inc.                 |                                     | _                         | Base      |                 |                |
| GB-CV61GY        | Country : GB, Post ( | ode : CV6 10   | SY           |       | DHL                         | DHL Systems, Inc.                 | OVERNIGHT                           | Overnight delivery        | Base      |                 |                |
| GB-CV61GY        | Country : GB, Post C | ode : CV6 10   | Υ            |       | FEDEX                       | Federal Express Corporation       | NEXT DAY                            | Next day delivery         | Base      |                 |                |

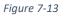

You can choose the **Suggest Rates** action to easily populate your rates based on existing transactions in your database. The Suggest Rates action analyses past transactions and looks at the Zones, Shipping Agents and Shipping Agent Service Codes combinations on the transactions and populates the rates.

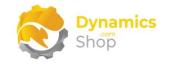

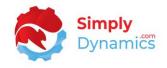

| If you select the Suggest Rates action the below page is displayed (Figure 7-14) | If you select th | ne Suggest Rates | action the below | v page is displayed | (Figure 7-14). |
|----------------------------------------------------------------------------------|------------------|------------------|------------------|---------------------|----------------|
|----------------------------------------------------------------------------------|------------------|------------------|------------------|---------------------|----------------|

| Make Suggestion from  |      |        |
|-----------------------|------|--------|
| Sales Order           |      |        |
| Sales Return Order    |      |        |
| Purchase Order        |      |        |
| Purchase Return Order |      |        |
| Tranfer Order         |      |        |
|                       |      |        |
| Defaults              |      |        |
| Туре                  | Base | $\sim$ |
| Take Effect           |      | Ē      |
| Currency Code         |      | $\sim$ |
| Value                 |      | 15.00  |
|                       |      |        |
| Filter: Sales Header  |      |        |
|                       |      |        |
|                       |      |        |

Figure 7-14

If you selected the **Assisted Setup** action in the **SD Stores Logistics Setup** card, rates were created in SD Stores Logistics.

The **SD Stores Logistics Zone Card** is accessed from the **SD Stores Logistics Zones** list by choosing **New**, **View** or **Edit** from the menu (*Figure 7-15*).

| SD Stores Logistics Ra | ites: All $\sim$ | , | ch 💽 Analyse | $+\mathrm{New}$ | 🞲 Edit List | 前 Delete | 🖉 Edit | ∕ viev  |
|------------------------|------------------|---|--------------|-----------------|-------------|----------|--------|---------|
| Views                  |                  | × |              |                 |             |          |        | Shippin |

Figure 7-15

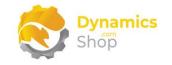

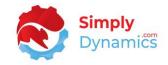

# 7.6 Rate Card

| General               |                |              |                                            |                                  |
|-----------------------|----------------|--------------|--------------------------------------------|----------------------------------|
| Zone Code             | BLUE-GB-B274KT | $\sim$       | Zone · · · · · · · · · · · · · · · · · · · | Location : BLUE, Country : GB, P |
| Shipping Agent Code   | DHL            | $\sim$       | Shipping Agent                             | DHL Systems, Inc.                |
| Shipping Agent Servic | STANDARD       | $\sim$       | Shipping Agent Service                     | Standard delivery                |
| Туре                  | Base           | $\checkmark$ |                                            |                                  |
| Take Affect           |                |              |                                            |                                  |
|                       |                |              |                                            |                                  |
| Amount                |                |              |                                            |                                  |
| Currency Code         |                |              | Currency                                   |                                  |
| Value                 |                | 35.00        |                                            |                                  |

The SD Stores Logistics Rate Card contains the following fields (Figure 7-16).

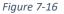

General FastTab:

- **Zone Code** The Zone Code that the rate is for.
- **Zone** Displays the zone description.
- Shipping Agent Code The Shipping Agent Code that the rate is for.
- **Shipping Agent** Displays the shipping agent description.
- Shipping Agent Service Code The Shipping Agent Service Code that the rate is for.
- Shipping Agent Service Displays the shipping agent service description.
- **Type** Select the **Type** of the shipping rate. Options are **Base**, **Drop** or **Pallet Space**. Rates of **Type Fuel Surcharge** are calculated on release of the manifest by using the Fuel Surcharge % on the Shipping Agents to Vendor list and rates of **Type Agreed Rate**

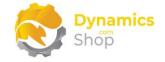

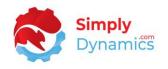

are manually entered on the Queued Documents list or on the load documents on the manifest.

**Base** – Set the rate to use as the base rate for the shipping cost associated with the manifest.

**Drop** – Set the rate to use as the drop rate for the shipping cost. The drop rate is used for each additional address (drop) added to the manifest.

**Pallet Spaces** – Set the rate to use as the pallet space rate for the shipping cost associated with the individual documents on the manifest.

• **Take Affect** – Enter a date that the rate will take effect from.

Amount FastTab:

- **Currency Code** Enter the rate's currency code.
- **Currency** Displays the currency description.
- Value Enter the value of the rate.

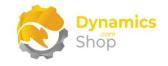

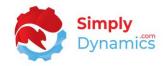

# 7.7 Own Transport

If you are not using a Shipping Agent Service such as DHL, DPD, or Fastway for example but are using your own fleet for shipping, you can set up details of your own transport in SD Stores Logistics. If you have switched on the **Enforce Capacity Planning** option on the Setup card, the weight and cubage capacity of your vehicles must be defined.

#### 7.7.1 Vehicles

The SD Stores Logistics Vehicles list (*Figure 7-17*), is accessed from the SD Stores Logistics Setup card by choosing the Own Transport action or by searching the Tell Me.

Drivers and Vehicles are used if you are not using a Shipping Agent Service but are using your own fleet for shipping. These details are needed if you have chosen to enforce capacity planning on the **SD Stores Logistics Setup** card.

| Searc | h  Analyse + New | 🔛 Edit | List 📋 Delete 📫 Vehicle Types | s 📑 Drivers   More options |             |
|-------|------------------|--------|-------------------------------|----------------------------|-------------|
| c     | Code 1           |        | Vehicle Type Code             | Description                | Identifier  |
| → [i  | 1                |        | L-01                          | Blue Lorry                 | 223 KE 999  |
| 1     | V1               |        | V-01                          | White Van                  | 223 KE 4567 |

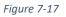

- **Code** Enter a unique code for the vehicle.
- Vehicle Type Code Select the vehicle type from a list of defined vehicle types.
- **Description** Enter a user defined description for the vehicle.
- Identifier Enter a text description to identify the vehicle.

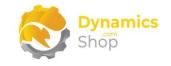

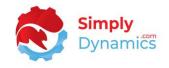

### 7.7.2 Vehicle Types

The **SD Stores Logistics Vehicle Types** list, is accessed from the **SD Stores Logistics Vehicles** list by choosing the **Vehicle Types** action or by searching the **Tell Me**.

Enter the weight and cubage capacity for the different types of vehicles that you use. These details are used if you have chosen to enforce capacity planning in SD Stores Logistics Setup *(Figure 7-18).* 

| ✓ Search +  | New Manage    |   |                                 |                                 |
|-------------|---------------|---|---------------------------------|---------------------------------|
| 🖌 Edit 🛛 🖻  | View 🗎 Delete |   |                                 |                                 |
| Code î      | Description   | ~ | Maximum Weight Capacity<br>(Kg) | Maximum Cubage Capacity<br>(m3) |
| <u>L-01</u> | Lorry 01      |   | 10,000.00                       | 19.50                           |
| V-01        | Van 01        |   | 1,000.00                        | 9.50                            |

Figure 7-18

Choose New, Edit or View to open the Vehicle Type Card (Figure 7-19).

| -01                            | 1                                       |          |                 |                            |                                     |                  |   |
|--------------------------------|-----------------------------------------|----------|-----------------|----------------------------|-------------------------------------|------------------|---|
| Gener                          | ral                                     |          |                 |                            |                                     | Compartment Info | 0 |
| Code · ·                       |                                         | L-01     | Maximu          | m Weight Capacity (K       | 10,000.00                           | Filters          | 1 |
|                                |                                         |          |                 | m Cubage Capacity (        | 19.50                               |                  |   |
|                                |                                         | Lorry-01 | Maximu          | m cubage capacity (        |                                     |                  |   |
| /ehicle                        | e Compartments a                        | Manage   |                 |                            | 1990<br>1990<br>1990                |                  |   |
| /ehicle                        | e Compartments<br>ew Line 😽 Delete Line | Manage   |                 | w                          | ය ය.<br>ද                           |                  |   |
| /ehicle<br><del>}¤</del> Ne    | e Compartments<br>ew Line Provide Line  | Manage   |                 |                            | ස් බ                                |                  |   |
| ,<br>ehicle<br><del>}¤</del> № | e Compartments                          | Manage   | dit 🖻 View 🗂 Ne | tw<br>Weight Capacity (KG) | 년 도]<br>양<br>Cubage Capacity (m3) ~ |                  |   |

Figure 7-19

In the **General** FastTab:

- **Code** Enter a unique code to identify the vehicle type.
- **Description** Enter a user defined description.

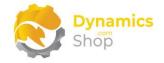

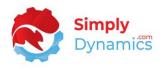

- Maximum Weight Capacity (KG) Enter the maximum weight capacity (KG) that the vehicle type can hold.
- Maximum Cubage Capacity (m3) Enter the maximum cubage capacity (m3) that the vehicle type can hold.

In the Vehicle Compartments FastTab:

- **Description** Enter a user defined description for the compartment.
- Weight Capacity (KG) Enter the weight capacity (KG) for the compartment.
- **Cubage Capacity (m3)** Enter the cubage capacity (m3) for the compartment.

The following action can be chosen from the **Manage** menu group in Vehicle Compartments FastTab.

• **Compartment Filters** – Choose this action to include or exclude various items in a vehicle compartment.

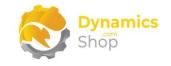

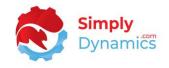

7.7.3 Drivers

The **SD Stores Logistics Drivers** list, is accessed from the **SD Stores Logistics Vehicles** list by choosing the **Drivers** action or by searching the **Tell Me**.

Drivers are used if you are not using a Shipping Agent Service but are using your own vehicles for shipping. You can assign a Dynamics 365 Business Central User and a Shipping Agent Code to a driver (*Figure 7-20*).

| ۶             | ⊃ Search  | + New | 🐯 Edit List | 📋 Delete    | 🖽 Ope | en in Excel            |                |      | $\nabla$ |  |
|---------------|-----------|-------|-------------|-------------|-------|------------------------|----------------|------|----------|--|
|               | User ID † |       | Full Name   | Description | ~     | Shipping<br>Agent Code | Shipping Agent | Note |          |  |
| $\rightarrow$ | ADMIN     | :     |             | Driver      |       | OWN LOG.               | Own Logistics  |      |          |  |

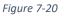

- User ID Select a User ID from existing users in you Microsoft Dynamics 365 Business Central Database.
- Full Name Displays the name of the user chosen in User ID.
- **Description** Enter a user defined description for the driver.
- Shipping Agent Code Select a shipping agent to link the driver to.
- Shipping Agent Displays the name of the shipping agent chosen in Shipping Agent Code.
- Note Enter a comment to display on the SD Stores Logistics Manifest and Pick List Reports.

In the Manifest Card, you can assign a Driver to a Manifest (Figure 7-21).

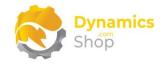

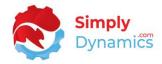

| Process Reports        | Actions Fewer options |         |                                               |                                     |
|------------------------|-----------------------|---------|-----------------------------------------------|-------------------------------------|
| General                |                       |         |                                               |                                     |
| No                     | LD00004               |         | Zone                                          | Location : BLUE, Country : GB, Pos. |
| Zone Code              | BLUE-GB-B274KT        | $\sim$  | Shipping Agent                                | DHL Systems, Inc.                   |
| Shipping Agent Code    | DHL                   | $\sim$  | Shipping Agent Service                        | Overnight delivery                  |
| Shipping Agent Service | OVERNIGHT             | $\sim$  |                                               |                                     |
| Shipment Date          | 20/10/2021            | <b></b> |                                               |                                     |
| Status                 | Released              | $\sim$  |                                               |                                     |
| Vehicle and Driver     |                       |         |                                               |                                     |
| Vehicle Code           | 2                     | $\sim$  | Vehicle · · · · · · · · · · · · · · · · · · · | Van                                 |
|                        |                       |         | Vehicle Type Code                             | V-01                                |
| Driver ID              | ADMIN                 | $\sim$  | Driver                                        |                                     |

Figure 7-21

When the Manifest is Released, the driver will see the Drops and Manifests assigned to them for the day in the **SD Stores Logistics Mobile Role Centre** (*Figure 7-22*).

| CRO  | mics 365 Bus<br>NUS Interr | national Lt               | d.             |   | I |
|------|----------------------------|---------------------------|----------------|---|---|
| SD S | Stores Logis               | stics Drive               | Activitie      | S |   |
|      | Drops                      | 2<br><sup>95</sup> Driver | 4<br>Drops     |   |   |
|      |                            | 2<br>ifests<br>Driver     | 4<br>Manifests |   | l |
|      |                            |                           |                |   | I |
|      |                            |                           |                |   |   |
|      | Home                       |                           |                |   | I |
|      |                            |                           |                |   |   |
|      |                            | _                         |                |   |   |

Figure 7-22

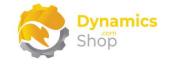

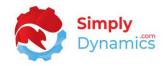

#### 7.8 Visual Load Planner Setup Card

The Visual Load Planner Setup card is accessed from the SD Stores Logistics Setup card, or, by searching for Visual Load Planner Setup in the Tell Me.

Expand the Visual Load Planner FastTab (Figure 7-23):

| SD Store              | s Logistic                              | s Visua | al Planne          | er Setup |   |  |  |
|-----------------------|-----------------------------------------|---------|--------------------|----------|---|--|--|
| 😵 Advanced Icon Ass   | St Advanced Icon Assigment More options |         |                    |          |   |  |  |
| Visual Load Planner   |                                         |         |                    |          |   |  |  |
| Google Maps API Key   |                                         |         | Default Country/Re | gi GB    | ~ |  |  |
| Static Pin Info Boxes |                                         |         |                    |          |   |  |  |

Figure 7-23

- **Google Maps API Key** Enter the Google Maps API Key needed to use Google Maps. You will need to generate and use your own Google Maps API Key to use and view the Visual Load Planner in SD Stores Logistics.
- **Static Pin Info Boxes** Select this checkbox to always show the details of the transactions in the Info Box next to the pin displayed on the Visual Load Planner.
- Default Country/Region Code Select the default Country/Region Code to use. This sets the default location on the map area. If there are documents in several different Country/Region Codes, the Visual Load Planner will show all the Country/Region Codes on the map.

The **Icon Colours** FastTab allows you to define the colours on the pins on the Visual Load Map Planner. This enables users to differentiate, at a glance, the status of the different documents assigned on a manifest (*Figure 7-24*):

| Assigned Colour        | Green | $\sim$ | Assigned to Other Co | Purple | ~ |
|------------------------|-------|--------|----------------------|--------|---|
| Un-assigned Colour     | Red   | $\sim$ | Mixed Order Colour   | Orange | ~ |
| Partially Assigned Col | Blue  | $\sim$ |                      |        |   |

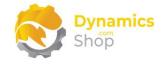

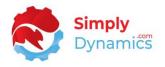

- Assigned Colour Choose from a list of colour options to identify the document(s) as assigned to a manifest. Options are <no colour>, Blue, Red, Green, Pink, Purple, White, Light Blue, Yellow, Orange.
- Unassigned Colour Choose from a list of colour options to identify the document(s) as not yet assigned to a manifest. Options are <no colour>, Blue, Red, Green, Pink, Purple, White, Light Blue, Yellow, Orange.
- Partially Assigned Colour Choose from a list of colour options to identify when several documents (but not all documents) from the one address are assigned to a manifest. Options are <no colour>, Blue, Red, Green, Pink, Purple, White, Light Blue, Yellow, Orange.
- Assigned to Other Colour Choose from a list of colour options to identify the document(s) at an address that are assigned to another manifest and not the manifest that the user has currently selected on the Visual Load Planner. Options are <no colour>, Blue, Red, Green, Pink, Purple, White, Light Blue, Yellow, Orange.
- Mixed Order Colour Choose from a list of colour options to identify the document as a mixed order. Options are <no colour>, Blue, Red, Green, Pink, Purple, White, Light Blue, Yellow, Orange. A mixed order is where documents at the one address consist of different document types e.g., Sales Orders and Purchase Orders.

SD Stores Logistics uses the Visual Planner and the Google Map Engine to find the position of the document on the map based on the document(s) address. The **Coordinate Alternatives** FastTab allows you define fields to use on the documents as latitude and longitude fields, optimising the loading time of the Visual Planner. Once the Visual Planner is generated, these latitude and longitude fields on the document are populated and are used the next time the Visual Planner is loaded reducing API calls to the Google Map Engine. If these fields aren't defined, then SD Stores Logistics uses the Visual Planner and the Google Map Engine find the position of the document on the map, based on the document address, each time the Visual Planner is opened. We recommend users use these Coordinate Alternatives fields. The following fields are contained in the **Coordinate Alternatives** FastTab (*Figure 7-25*):

| Document Type 1                   |   | Table           | Latitude Field<br>No. | Latitude<br>Field | Longitude<br>Field No. | Longitude<br>Field |
|-----------------------------------|---|-----------------|-----------------------|-------------------|------------------------|--------------------|
| Sales Orders and Return Orders    |   | Sales Header    | 43018040              | Latitude          | 43018041               | Longitude          |
| Purchase Orders and Return Orders |   | Purchase Header | 43018040              | Latitude          | 43018041               | Longitude          |
| > Outbound Transfer Orders        | : | Transfer Header | 43018040              | Latitude          | 43018041               | Longitude          |

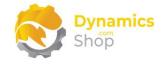

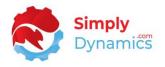

- Document Type Select a Document Type. Options are Sales Orders and Sales Return Orders, Purchase Orders and Purchase Return Orders and Transfer Orders.
- Table No. Displays the table associated with the Document Type. If a Document Type of Sales Orders and Sales Return Orders is selected, the Table is Sales Header. If a Document Type of Purchase Orders and Purchase Return Orders is selected, the Table is Purchase Header. If a Document Type of Transfer Order is selected, the Table is Transfer Header.
- Latitude Field No. Select the field No. from the table in Table No. to be used as the Latitude Field No. SD Stores Logistics has a field extension on the Sales Header, Purchase Header, and Transfer Header tables Field No. 43018040, SDYLGLatitude.
- Latitude Field Displays the Name of the field chosen in Latitude Field No.
- Longitude Field No. Select the field No. from the table in Table No. to be used as the Longitude Field No. SD Stores Logistics has a field extension on the Sales Header, Purchase Header, and Transfer Header tables Field No. 43018041, SDYLGLongitude.
- Longitude Field Displays the Name of the field chosen in Longitude Field No.

By default, in the Visual Load Planner, when you select the Info Box to assign or unassign documents to the manifest, the Document Type and Document No. are displayed on the labels. The **Visual Planner Labels** FastTab allows you to display information other than the Document Type and Document No. in the labels. Expand the **Visual Planner Labels** FastTab (*Figure 7-26*):

| Documer  | nt Type 🕈 |   | Field No. 1 | Field Name          | Show<br>Caption |
|----------|-----------|---|-------------|---------------------|-----------------|
| Sales Or | rder      | ÷ | 105         | Shipping Agent Code |                 |

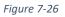

- Document Type Select a Document Type. Options are Sales Order, Sales Return Order, Purchase Order, Purchase Return Order, or Outbound Transfer.
- Field No. Select the field No. from the table in Table No. to be used on the label in the Visual Load Planner.

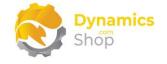

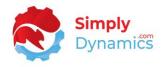

- Field Name Displays the Name of the field chosen in Field No.
- Show Caption Select this checkbox to show the field caption on the Visual Load Planner labels.

In the **Icon Assignment** FastTab you can define icons that appear in the pins on the Visual Load Planner to differentiate and identify the Shipment Method Code used on the document(s) (*Figure 7-27*):

| ł             | 🏁 New Line                   | 🔭 De | elete Line                 |          |            |                       |                      | x2               |
|---------------|------------------------------|------|----------------------------|----------|------------|-----------------------|----------------------|------------------|
|               | Shipment<br>Method Code<br>↑ |      | Shipment Method            | Assigned | Unassigned | Partially<br>Assigned | Assigned To<br>Other | Append<br>Suffix |
| $\rightarrow$ | CIF                          | ÷    | Cost Insurance and Freight | Diamond  | Diamond    | Diamond               | Diamond              | CIF              |
|               | EXW                          |      | Ex Warehouse               | Stars    | Stars      | Stars                 | Stars                | EXW              |

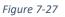

- Shipment Method Code Select the Shipment Method Code to assign the icons to.
- Shipment Method Displays the description of the Shipment Method Code.
- Assigned Choose from a list of icons to visually identify the Shipment Method Code on the document when assigned to a manifest. Options are Blank, Circle, Diamond, Square, or Stars.
- Unassigned Choose from a list of icons to visually identify the Shipment Method Code on the document when unassigned to a manifest. Options are Blank, Circle, Diamond, Square, or Stars.
- **Partially Assigned** Choose from a list of icons to identify the Shipment Method Code on a document when partially assigned to a manifest. Options are **Blank**, **Circle**, **Diamond**, **Square**, or **Stars**.
- Assigned To Other Choose from a list of icons to identify the Shipment Method Code on a document when assigned to another manifest. Options are Blank, Circle, Diamond, Square, or Stars
- Append Suffix Enter 3 characters for the suffix that will display on the Visual Load Planner label.

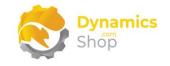

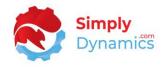

#### 7.9 Advanced Icon Assignment

The SD Stores Logistics Advanced Icon Assignment list, is accessed from the Visual Load Planner Setup card or by searching the Tell Me.

The **SD Stores Logistics Advanced Icon Assignment** allows users to visually define an order on the Visual Load Planner based on a certain field on the transaction header table (*Figure 7-28*).

| <i>Р</i> s    | Search + N            | ew | 🞲 Edit List     | 前 Delete 🛛 🕫                  | Open in Excel |  |                    | Y                    |              |
|---------------|-----------------------|----|-----------------|-------------------------------|---------------|--|--------------------|----------------------|--------------|
|               |                       |    |                 |                               |               |  |                    | Description          | Part         |
|               | Table No. † Table Nam |    | Table Name      | Field No. † Field Name Filter |               |  | Assigned<br>Colour | Unassigned<br>Colour | Assi<br>Colc |
| $\rightarrow$ | 38                    | ÷  | Purchase Header | 1                             | Document Type |  | White              | White                |              |
|               | 5740                  | :  | Transfer Header | 1                             | No.           |  | Pink               | Pink                 |              |

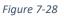

- Table No. Select from 36 Sales Header, 38 Purchase Header, 5740 Transfer Header.
- **Table Name** Displays the name of the table chosen in **Table No**.
- Field No. Select a field from the table chosen in Table No.
- Field Name Displays the name of the field chosen in Field No.
- Filter Enter a filter to filter down on specific values in the field chosen in Field No.
- Assigned Colour Choose from a list of colour options to identify the order as assigned to a manifest. Options are <no colour>, Blue, Red, Green, Pink, Purple, White, Light Blue, Yellow, Orange.
- Un-assigned Colour Choose from a list of colour options to identify the order as not assigned to a manifest. Options are <no colour>, Blue, Red, Green, Pink, Purple, White, Light Blue, Yellow, Orange.

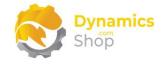

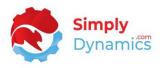

- Partially Assigned Colour Choose from a list of colour options to identify the order as partially assigned to a manifest. Options are <no colour>, Blue, Red, Green, Pink, Purple, White, Light Blue, Yellow, Orange.
- Assigned to Other Colour Choose from a list of colour options to identify the order as assigned to another manifest and not the manifest that the user has currently selected on the Visual Load Planner. Options are <no colour>, Blue, Red, Green, Pink, Purple, White, Light Blue, Yellow, Orange. Other
- Mixed Order Colour Choose from a list of colour options to identify the document as a mixed order. Options are <no colour>, Blue, Red, Green, Pink, Purple, White, Light Blue, Yellow, Orange. A mixed order is where documents at the one address consist of different document types e.g., Sales Orders and Purchase Orders.
- Assigned Icon Choose from a list of icons to identify the Shipment Method Code on the document as assigned to a manifest. Options are Blank, Circle, Diamond, Square, or Stars.
- Unassigned Icon Choose from a list of icons to identify the Shipment Method Code on the document as not assigned to a manifest. Options are Blank, Circle, Diamond, Square, or Stars.
- **Partially Assigned Icon** Choose from a list of icons to identify the Shipment Method Code on the document as partially assigned to a manifest. Options are **Blank**, **Circle**, **Diamond**, **Square**, or **Stars**.
- Assigned To Other Icon Choose from a list of icons to identify the Shipment Method Code on the document as assigned to another manifest. Options are Blank, Circle, Diamond, Square, or Stars
- Append Suffix Enter 3 characters for the suffix that will display on the Visual Load Planner label.

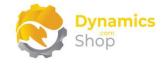

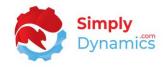

### 8 Working with SD Stores Logistics

#### 8.1 Queued Documents

The **Queued Documents** list, is accessed from the **SD Stores Logistics Role Centre** by drilling through on the **Queued Documents** cue or by searching the **Tell Me**.

The **Queued Documents** list is automatically populated on page open. The **Movement Type Defaults** from the **SD Stores Logistics Setup** card are used to determine which document types to include in the list and what date filters to apply to the shipment dates or to the expected receipt dates depending on the document type. To refresh the Queued Documents, from the menu choose the **New** menu group and then **Refresh** (*Figure 8-1*).

| SD Stor | es Logistics Queued Documents: | All 🗸 🛛 🔎 Search | Analyse | 🐯 Edit List | Delete New Report | Documents Manife |
|---------|--------------------------------|------------------|---------|-------------|-------------------|------------------|
| 😂 Re    | fresh                          |                  |         |             |                   |                  |

Figure 8-1

The **SD Stores Logistics Document Selector** report page opens (*Figure 8-2*), and the **Queued Documents** list is updated with released documents based on the selections entered.

| SD Stores Logistics Document Selector |  |
|---------------------------------------|--|
| Filter: Sales Orders                  |  |
| × Shipment Date                       |  |
| + Filter                              |  |
| Filter totals by:                     |  |
| + Filter                              |  |
| Filter: Sales Return Orders           |  |
| × Shipment Date                       |  |
| + Filter                              |  |

Figure 8-2

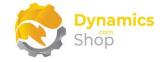

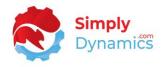

The following fields are available in the **Queued Documents** list *(Figure 8-3).* Choosing the **Edit List** action allows you to update and enter some of the fields in the list.

| 🔎 Search  | Ma   | nage Repo          | rt <u>Docume</u>  | nts Manife | sts Quick F | ilters Visual              |                           |                                   |
|-----------|------|--------------------|-------------------|------------|-------------|----------------------------|---------------------------|-----------------------------------|
| 🛅 Get Doc | umer | its 🛛 🖹 Ope        | n Document        | _          |             |                            |                           |                                   |
| Batch     |      | Document<br>Type † | Document<br>No. † | Туре       | Related No. | Related Name               | Shipping<br>Agent<br>Code | Shipping<br>Agent Service<br>Code |
| BATCH 1   | ÷    | Sales Order        | 101016            | Customer   | 10000       | The Cannon Group PLC       | DHL                       |                                   |
| BATCH 1   |      | Sales Order        | 104008            | Customer   | 30000       | John Haddock Insurance Co. | DHL                       |                                   |
| BATCH 1   |      | Sales Order        | 104010            | Customer   | 60000       | Blanemark Hifi Shop        | DHL                       |                                   |
| BATCH 1   |      | Sales Order        | 104011            | Customer   | 10000       | The Cannon Group PLC       | DHL                       | OVERNIGHT                         |
| BATCH 1   |      | Sales Order        | 104012            | Customer   | 20000       | Selangorian Ltd.           | UPS                       |                                   |
| BATCH 1   |      | Sales Order        | 104014            | Customer   | 40000       | Deerfield Graphics Company | DHL                       |                                   |
| BATCH 1   |      | Sales Order        | 104015            | Customer   | 61000       | Fairway Sound              | FEDEX                     |                                   |

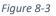

- Document Type Can be Sales Order, Sales Return Order, Purchase Order, Purchase Return Order, or Outbound Transfer Order.
- Document No. The document number of the associated Sales Order, Sales Return Order, Purchase Order, Purchase Return Order, or Outbound Transfer Order.
- Type Displays Customer if the Document Type is Sales Order, Sales Return Order. Displays Vendor if the Document Type is Purchase Order, Purchase Return Order. Displays Location if the Document Type is Outbound Transfer Order.
- **Related No**. Displays the number of the customer or vendor. Displays the location code if the **Type** is **Location**.
- **Related Name** Displays the name of the customer, vendor, or location.
- Shipping Agent Code Displays the shipping agent on the document. Choosing the Edit List action allows you to update the Shipping Agent Code on the list. The Shipping Agent Code is not updated on the originating document. You can only update the Shipping Agent Code if the document is not already assigned to a manifest. If a rate is entered on the line and the Shipping Agent Code or Shipping Agent Service is updated, the rates are revalidated.

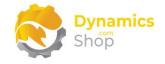

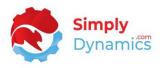

- Shipping Agent Service Code Displays the shipping agent service on the document. Choosing the Edit List action allows you to update the Shipping Agent Service Code on the list. The Shipping Agent Service Code is not updated on the originating document. If a rate is entered on the line and the Shipping Agent Code or Shipping Agent Service is updated, the rates are revalidated.
- **Zone Code** Displays the zone code for the based on the details on the document. Choosing the **Edit List** action allows you to update the zone code on the list. This does not update the Location, Country nor the Post Code on the originating document.
- **Shipment Date** Displays the shipment date on the document.
- **City** Displays the city on the document.
- **County** Displays the county on the document.
- **Country/Region Code** Displays the country/region code on the order.
- Rate Currency Code Displays the currency code for the Vendor linked to the Shipping Agent Code.
- No. of Pallets Defaults to 0. Enter the number of pallets used.
- No. of Pallet Spaces Defaults to the No. of Pallets. Enter the amount of pallet spaces used.
- Pallet Space Rate Displays the Pallet Space Rate from the Rates list based on the Shipping Agent/Shipping Agent Service/Zone Combination on the Queued Documents list. This field can be updated. If the rate does not exist for the Shipping Agent/Shipping Agent Service/Zone Combination you will be prompted to create a new rate. If a rate exists for the Shipping Agent/Shipping Agent Service/Zone Combination and you enter a different rate you will be prompted to update the rate. Choose the assist edit (...) on the Pallet Space Rate to check if a more up to date rate has been entered since you initially entered/modified the No. of Pallets and No. of Pallet Spaces.

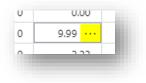

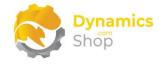

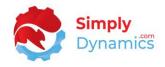

- **Total Rate** Displays the No. of Pallet Spaces multiplied by the Pallet Space Rate.
- Agreed Rate Defaults to 0. If you enter an agreed rate this rate will be used on the manifest and not the Total Rate.
- Weight (KG) Displays the weight (KG) on the document.
- **Cubage (m3)** Displays the cubage (m3) on the document.
- **No. of Parcels** The number of parcels on the document.
- **Booking Reference** Enter a booking reference.
- Load Manifest No. The number of the manifest that the document is assigned to.

From the **Queued Documents** list you can easily create a manifest and assign documents to the manifest by choosing the following actions (*Figure 8-5*).

| Queued Documents            |              |                        |              |                     |                   |                           |   |
|-----------------------------|--------------|------------------------|--------------|---------------------|-------------------|---------------------------|---|
| 🔎 Search Manage Repor       | rt Documen   | ts <u>Manifests</u> Qu | uick Filters | Visual              |                   |                           |   |
| Suggest Manifests from Sele | ected 🛛 🗱 Ne | w Manifest 🛛 🕂 Assi    | ign Selected | 🗙 Unassign Selected |                   |                           |   |
| Document                    | Document     |                        |              |                     | Shipping<br>Agent | Shipping<br>Agent Service | S |

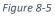

- Suggest Manifests from Selected Choose this action to automatically create manifests for the selected documents. When creating a manifest SD Stores Logistics assigns the Zone to the manifest by attempting to find an exact match with the Location, Country/Region Code, Postcode on the document to that on the Zone. If an exact match is not found, SD Stores Logistics tries to match on the Location and Country/Region Code on the document to Location and Country/Region Code on the document to Location and Country/Region Code on the Zone, and if that match is not found, SD Stores Logistics tries to match on the Location tries to match on the Location on the document to Location and a blank Country/Region Code on the Zone.
- New Manifest Choose this action to manually create a new manifest.
- Assign Selected Choose this action to assign the selected document to an existing manifest. You can assign documents to a manifest that have the same Shipping Agent

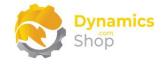

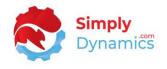

Code as the manifest but that have different Shipping Agent Service Codes to that specified on the manifest header.

• **Unassign Selected** – Choose this action to unassign the selected document from an existing manifest.

You can quickly and easily filter down on the orders in the **Queued Documents** list by choosing the following actions from the **Quick Filters** menu group (*Figure 8-6*).

| SD Stores Logistics Queued Documents: Not on Load ∨<br>> Search  Analyse | Manifests Ouick Filters |
|--------------------------------------------------------------------------|-------------------------|
| 🔹 Only My Documents 🛛 🍹 All 🛛 🗺 Assigned 🛛 🗮 Unassigned                  |                         |
|                                                                          |                         |
|                                                                          |                         |

Figure 8-6

- **Only My Documents** Choose this action to filter the list of documents in the Queued Documents list to those that were added by you.
- All Choose this action to filter the list of documents in the Queued Documents list to all documents.
- **Assigned** Choose this action to filter the list of documents in the Queued Documents list to documents that are assigned to a manifest.
- **Unassigned** Choose this action to filter the list of documents in the Queued Documents list to documents that are not assigned to a manifest.

The following action can be chosen from the **Visual** menu group in the **SD Stores Logistics Queued Documents** list (*Figure 8-7*).

| Queued Documents                      |        |           |           |                           |                    |   |
|---------------------------------------|--------|-----------|-----------|---------------------------|--------------------|---|
| ✓ Search Manage ♥ Visual Load Planner | Report | Documents | Manifests | Quick Filters <u>Visu</u> | al 📲 Open in Excel | l |
|                                       |        |           |           |                           |                    |   |

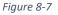

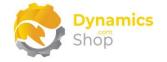

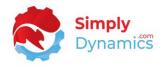

• Visual Load Planner – Opens the SD Stores Logistics Load Planner Card filtered down to the filters you have specified in the Queued Documents list to work on.

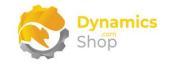

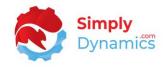

#### 8.2 Manifests

You can access the Open, Released and Closed Manifests lists, by drilling through on the cues in the **SD Stores Logistics Role Centre** (*Figure 8-8*) or by searching the **Tell Me.** 

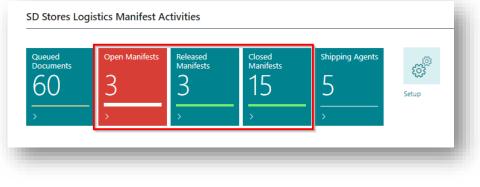

Figure 8-8

From the manifest lists, open the individual Manifest card where you can assign and unassign documents to the manifest (*Figure 8-9*).

| Home Reports                                             | Nore options        |                                                   |                     |                                                     |               |                |                              |                                   |
|----------------------------------------------------------|---------------------|---------------------------------------------------|---------------------|-----------------------------------------------------|---------------|----------------|------------------------------|-----------------------------------|
| Release & Re-O                                           | Dpen 🖙 Ship 🔻 Or    | en Generated Docun                                | ient 🛛 🛱 Refresh Ge | nerated Document                                    |               |                |                              |                                   |
|                                                          |                     |                                                   |                     |                                                     |               |                |                              |                                   |
| General                                                  |                     |                                                   |                     |                                                     |               |                |                              |                                   |
| No                                                       | STLS0040            | Zon                                               | e                   | Country : GB, Post Code : SE                        | 1 0           |                |                              |                                   |
| Zone Code                                                | GB-SE10AX           | ∼ Shij                                            | ping Agent          | DPD Shipping                                        |               |                |                              |                                   |
| Shipping Agent Code                                      | DPD                 | ∼ Shij                                            | ping Agent Service  | Overnight Shipping                                  |               |                |                              |                                   |
| Shipping Agent Servic                                    | OVERNIGHT           | ∼ Rat                                             | Currency Code       |                                                     |               |                |                              |                                   |
| Shipment Date                                            | 08/05/2023          |                                                   |                     |                                                     |               |                |                              |                                   |
| Status                                                   | Open                | $\sim$                                            |                     |                                                     |               |                |                              |                                   |
|                                                          |                     |                                                   |                     |                                                     |               |                |                              |                                   |
|                                                          |                     |                                                   |                     |                                                     |               |                |                              |                                   |
| Vehicle and Driver                                       | >                   |                                                   |                     |                                                     |               |                |                              |                                   |
| Vehicle and Driver                                       | >                   |                                                   |                     |                                                     |               |                |                              |                                   |
| Vehicle and Driver                                       | >                   |                                                   |                     |                                                     |               |                |                              |                                   |
| Rate                                                     |                     |                                                   |                     |                                                     |               |                |                              |                                   |
|                                                          |                     |                                                   |                     |                                                     |               |                |                              |                                   |
| Rate Rate Amount (GBP) · · · ·                           |                     |                                                   |                     |                                                     |               |                |                              |                                   |
| Rate                                                     |                     | ument 📋 Unassign                                  | Document 1 Move     | : Up 🔸 Move Down 🖡 O                                | pen Document  |                |                              | ල් ම                              |
| Rate<br>Rate Amount (GBP) · · · ·<br>Load Manifest Docum | nents + Assign Doct |                                                   |                     |                                                     | Rate Currency | No. Of Pallets | No. Of Paliet                |                                   |
| Rate<br>Rate Amount (GBP) · · · ·<br>Load Manifest Docum | nents + Assign Doct | ument 🗊 Unassign<br>ument No. Type<br>962 Customy | Related No.         | Up ♥ Move Down 〒 O<br>Related Name<br>Trey Research |               | No. Of Pallets | No. Of Pallet<br>Spaces<br>2 | 년 5<br>Pallet Space Rate<br>15.00 |

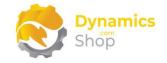

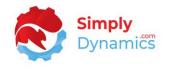

Once you release the manifest (*Figure 8-10*) the rates for the shipping charges are calculated and the purchase order or invoice is generated.

| ← | Load Manifest                                                                     | (0) |
|---|-----------------------------------------------------------------------------------|-----|
|   | STLS0040                                                                          | U   |
|   | Home Reports More options                                                         |     |
|   | 🕞 Release 📽 Re-Open 👒 Ship 🕴 Open Generated Document 💋 Refresh Generated Document |     |

Figure 8-10

From the released manifest you can view the calculated rates by drilling through on the Rate Amount and you can view the generated purchase document for shipping costs (*Figure 8-11*).

| STLS004                                  | .0                              |                                  |                        |             |                                    |                                    |     |                |                         |                 |      |
|------------------------------------------|---------------------------------|----------------------------------|------------------------|-------------|------------------------------------|------------------------------------|-----|----------------|-------------------------|-----------------|------|
| Home Report                              | ts More options                 |                                  |                        |             |                                    |                                    |     |                |                         |                 |      |
| Release                                  | 🗳 Re-Open 🛛 👎 Ship              | T Open Genera                    | ated Document          | 🕄 Refresh   | Generated Document                 |                                    |     |                |                         |                 |      |
| General >                                |                                 |                                  |                        | -           |                                    |                                    |     |                | DPD 0                   | DVERNIGHT Relea | ased |
|                                          |                                 |                                  |                        |             |                                    |                                    |     |                |                         |                 |      |
|                                          |                                 |                                  |                        |             |                                    |                                    |     |                |                         |                 |      |
| Vehicle and D                            | Driver >                        |                                  |                        |             |                                    |                                    |     |                |                         |                 |      |
| Vehicle and D                            | Driver >                        |                                  |                        |             |                                    |                                    |     |                |                         |                 | _    |
|                                          | Driver >                        |                                  |                        |             |                                    |                                    |     |                |                         |                 |      |
| Vehicle and D                            | Driver >                        |                                  |                        |             |                                    |                                    |     |                |                         |                 |      |
|                                          |                                 |                                  |                        |             |                                    |                                    |     |                |                         |                 | 61.5 |
| Rate                                     |                                 |                                  |                        |             |                                    |                                    |     |                |                         |                 | 61.5 |
| Rate                                     |                                 |                                  |                        |             |                                    |                                    |     |                |                         | (               | 61.5 |
| Rate                                     | 3P)                             | ssign Document 👔                 | ] Unassign Doc         | ument 🛧 Ma  | ove Up 🔹 Move Down                 | ♣ Open Docume                      | ent |                |                         | )<br>لک         |      |
| Rate                                     | 3P)                             | ssign Document 📲                 | ] Unassign Doc         | sument 🛧 Mo | ove Up 🔮 Move Down                 |                                    |     |                | No. Of Paliet           |                 |      |
| Rate                                     | 3P)                             | ssign Document 👔<br>Document No. | ] Unassign Doc<br>Type | cument 🛧 Mo | ove Up 🌵 Move Down<br>Related Name | ♣ Open Docume<br>Rate Curr<br>Code |     | No. Of Pallets | No. Of Paliet<br>Spaces |                 |      |
| Rate<br>Rate Amount (GB<br>Load Manifest | Documents + As<br>Document Type | -                                | -                      |             |                                    | Rate Curr                          |     | No. Of Pallets |                         | Ŕ               | E    |

Figure 8-11

Drilling through on the Rate Amount shows you the breakdown of the rates (Figure 8-12).

| 🔎 Search 🧕     | Analyse |          |        |           | ¢ 7 :      |
|----------------|---------|----------|--------|-----------|------------|
|                |         |          |        |           |            |
| Type 1         |         | Quantity | Rate 1 | Total Cur | rency Code |
| Base           | :       | 1.00     | 5.00   | 5.00      |            |
| Drop           |         | 1.00     | 22.00  | 22.00     |            |
| Pallet Space   |         | 2.00     | 15.00  | 30.00     |            |
| Fuel Surcharge |         | 1.00     | 4.56   | 4.56      |            |

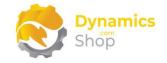

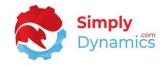

The generated purchase document for the Shipping Agent also shows the breakdown of rates and the documents on the manifest (*Figure 8-13*).

| Home Prepare Req                                                                                                    | uest Approval II                                | nvoice More op  | otions                                                                                                    |            |               |                  |                          |                               |                 |
|----------------------------------------------------------------------------------------------------|-------------------------------------------------|-----------------|----------------------------------------------------------------------------------------------------|------------|---------------|------------------|--------------------------|-------------------------------|-----------------|
|                                                                                                    |                                                 |                 |                                                                                                    |            |               |                  |                          |                               |                 |
| 🔟 Post   🗸 🛃 Rele                                                                                                    | ease   ~                                        |                 |                                                                                                    |            |               |                  |                          |                               |                 |
| General                                                                                                    |                                                 |                 |                                                                                                    |            |               |                  |                          |                               | Show mor        |
| Vendor Name                                                                                                    | DPD                                             |                 | Posting Date                                                                                                    | 09/11/2023 | Ē             | Due Date         |                          | 09/12/2023                    | <b></b>         |
| Contact                                                                                                    |                                                 |                 | VAT Date                                                                                                    | 09/11/2023 | Ē             | Vendor Ir        | nvoice No. 🕠 🔺           | ¢                             |                 |
|                                                                                                    |                                                 |                 |                                                                                                    |            |               | Status           |                          | Open                          |                 |
|                                                                                                    |                                                 |                 |                                                                                                    |            |               |                  |                          |                               |                 |
|                                                                                                    |                                                 |                 |                                                                                                    |            |               |                  |                          |                               |                 |
|                                                                                                    |                                                 | s with Issues   |                                                                                                    |            |               |                  |                          |                               | 6 8             |
| Lines Manage Lir                                                                                                    | ne 🛛 🕺 Show Line                                | s with issues V |                                                                                                    |            |               |                  |                          |                               |                 |
|                                                                                                    |                                                 |                 |                                                                                                    |            |               |                  |                          |                               |                 |
|                                                                                                    |                                                 | elect items     |                                                                                                    |            |               |                  |                          |                               | 53              |
|                                                                                                    |                                                 | elect items     |                                                                                                    |            |               |                  | Unit of                  | Direct Unit Cost              | Ŕ               |
|                                                                                                    |                                                 |                 | Description/Comment                                                                                                    |            | Location Code | Quantity         | Unit of<br>Measure Code  | Direct Unit Cost<br>Excl. VAT | Line Discount % |
| <sup>₽¤</sup> New Line <sup>₽</sup> De                                                                                          | elete Line 🛛 🗃 S                                | elect items     | Description/Comment<br>STLS0040-001: Sales Order 101                                                                                              | 062        | Location Code | Quantity         |                          |                               |                 |
| <sup>₽₩</sup> New Line                                                                                                    | elete Line 🛛 😕 S<br>No.                         | elect items     |                                                                                                    |            | Location Code | Quantity         |                          |                               |                 |
| <sup>™</sup> New Line <sup>™</sup> De<br>Type<br>→ Comment                                                                      | elete Line 🛛 😕 S<br>No.                         | elect items     | STLS0040-001: Sales Order 101                                                                                                    |            | Location Code | Quantity<br>1    |                          |                               |                 |
| <ul> <li>F<sup>at</sup> New Line</li> <li>Type</li> <li>→ Comment</li> <li>Comment</li> </ul>                                   | No.                                             | elect items     | STLS0040-001: Sales Order 101<br>STLS0040-002: Sales Order 101                                                                                    |            | Location Code |                  | Measure Code             | Excl. VAT                     |                 |
| <ul> <li>→<sup>R</sup> New Line</li> <li>→ Demonstration</li> <li>→ Comment</li> <li>Comment</li> <li>Item</li> </ul>           | elete Line 🛛 🗃 S<br>No.<br>1025                 | elect items     | STLS0040-001: Sales Order 101<br>STLS0040-002: Sales Order 101<br>Base - Freight Charge                                                           |            | Location Code | 1                | Measure Code PCS         | Excl. VAT                     |                 |
| <ul> <li>J<sup>all</sup> New Line → De</li> <li>Type</li> <li>→ Comment</li> <li>Comment</li> <li>Item</li> <li>Item</li> </ul> | elete Line 😕 S                                  | elect items     | STLS0040-001: Sales Order 101<br>STLS0040-002: Sales Order 101<br>Base - Freight Charge<br>Drop - Freight Charge                                  | 061        | Location Code | 1                | Measure Code PCS PCS     | 5.00                          |                 |
| ♣ <sup>#</sup> New Line  ♣× De       Type       → Comment       Comment       Item       Item                                   | elete Line 🛛 🔊 S<br>No.<br>1025<br>1025<br>1025 | elect items     | STLS0040-001: Sales Order 101<br>STLS0040-002: Sales Order 101<br>Base - Freight Charge<br>Drop - Freight Charge<br>Pallet Space - Freight Charge | 061        | Location Code | 1 1 2            | Measure Code PCS PCS PCS | Excl. VAT                     |                 |
| ♣ <sup>#</sup> New Line  ♣× De       Type       → Comment       Comment       Item       Item                                   | elete Line 🛛 🔊 S<br>No.<br>1025<br>1025<br>1025 | elect items     | STLS0040-001: Sales Order 101<br>STLS0040-002: Sales Order 101<br>Base - Freight Charge<br>Drop - Freight Charge<br>Pallet Space - Freight Charge | 061        | Location Code | 1 1 2            | Measure Code PCS PCS PCS | Excl. VAT                     |                 |
| ♣ <sup>#</sup> New Line  ♣× De       Type       → Comment       Comment       Item       Item                                   | elete Line 🛛 🔊 S<br>No.<br>1025<br>1025<br>1025 | elect items     | STLS0040-001: Sales Order 101<br>STLS0040-002: Sales Order 101<br>Base - Freight Charge<br>Drop - Freight Charge<br>Pallet Space - Freight Charge | 061        | Location Code | 1 1 2            | Measure Code PCS PCS PCS | Excl. VAT                     |                 |
| ♣ <sup>#</sup> New Line  ♣× De       Type       → Comment       Comment       Item       Item                                   | elete Line 🛛 🔊 S<br>No.<br>1025<br>1025<br>1025 | elect items     | STLS0040-001: Sales Order 101<br>STLS0040-002: Sales Order 101<br>Base - Freight Charge<br>Drop - Freight Charge<br>Pallet Space - Freight Charge | 061        | Location Code | 1 1 2            | Measure Code PCS PCS PCS | Excl. VAT                     |                 |
| ♣ <sup>#</sup> New Line  ♣× De       Type       → Comment       Comment       Item       Item                                   | elete Line 🛛 🔊 S<br>No.<br>1025<br>1025<br>1025 | elect items     | STLS0040-001: Sales Order 101<br>STLS0040-002: Sales Order 101<br>Base - Freight Charge<br>Drop - Freight Charge<br>Pallet Space - Freight Charge | 061        | Location Code | 1 1 2            | Measure Code PCS PCS PCS | Excl. VAT                     |                 |
| ♣ <sup>#</sup> New Line  ♣× De       Type       → Comment       Comment       Item       Item                                   | elete Line 🛛 🔊 S<br>No.<br>1025<br>1025<br>1025 | elect items     | STLS0040-001: Sales Order 101<br>STLS0040-002: Sales Order 101<br>Base - Freight Charge<br>Drop - Freight Charge<br>Pallet Space - Freight Charge | 061        | Location Code | 1<br>1<br>2<br>1 | Measure Code PCS PCS PCS | Excl. VAT                     |                 |

Figure 8-13

Once the manifest is released, you can print your documents for the manifest (Figure 8-14).

| 🔎 Search 🛛 –     | 🕂 New 🛛 🐺 Edit List | 📋 Delete        | 🖍 Edit 🛛 🔂 Vie     | ew Process | Report Preview    | More options              |                           | ┢ 7 ≣     |
|------------------|---------------------|-----------------|--------------------|------------|-------------------|---------------------------|---------------------------|-----------|
| 🛅 Manifest       | 📮 Delivery Docket   | 🚰 Pick List     | Document Pa        | ick        |                   |                           |                           |           |
|                  |                     |                 |                    | Shipping   |                   | Shipping<br>Agent Service |                           |           |
| No. 1            | Zone Code           | Zone            |                    | Agent Code | Shipping Agent    | Code                      |                           |           |
| → <u>LD00002</u> | GB-MO24RT           | Country : GB, I | Post Code : MO2 4F | RT DHL     | DHL Systems, Inc. |                           | Load Manifest             |           |
|                  |                     |                 |                    |            |                   |                           | Documents                 | 2         |
|                  |                     |                 |                    |            |                   |                           | Items                     | 2         |
|                  |                     |                 |                    |            |                   |                           | Drops                     | 2         |
|                  |                     |                 |                    |            |                   |                           | Loaded Weight (KG)        | _         |
|                  |                     |                 |                    |            |                   |                           | Loaded Cubage (m3)        | 70.00     |
|                  |                     |                 |                    |            |                   |                           | No of Parcels             | _         |
|                  |                     |                 |                    |            |                   |                           | Maximum Weight Capacity ( | _         |
|                  |                     |                 |                    |            |                   |                           | Maximum Cubage Capacity ( | _         |
|                  |                     |                 |                    |            |                   |                           | Zone Code                 | GB-MO24RT |
|                  |                     |                 |                    |            |                   |                           | Generated Purchase No.    | 1001      |

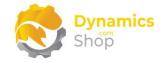

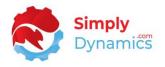

If the **Enforce Shipment on Close Manifest** on the **SD Stores Logistics Setup** card is switched on, then you must first ship or receive the individual documents on the manifest and then ship/close the manifest itself. If the **Enforce Shipment on Close Manifest** on the **SD Stores Logistics Setup** card is switched off, you can ship/close the manifest and ship the individual documents on the manifest at a later stage (*Figure 8-15*).

| ♀ Search + N      | lew 😨 Edit List  | t 📋 Delete 💉 Ec       | dit 🖸 View <u>Proce</u> | Report Preview    | More options                      |                           | 67 🔳 (    |
|-------------------|------------------|-----------------------|-------------------------|-------------------|-----------------------------------|---------------------------|-----------|
| 🕌 Release Selecti | ed 🛛 🕈 Ship Sele | ected 🕴 📅 Open Gene   | erated Document         |                   |                                   |                           | 3         |
| No. †             | Zone Code        | Zone                  | Shipping<br>Agent Cod   | e Shipping Agent  | Shipping<br>Agent Service<br>Code |                           |           |
| → <u>LD00002</u>  | GB-MO24RT        | Country : GB, Post Co | ode : MO2 4RT DHL       | DHL Systems, Inc. |                                   | Load Manifest             |           |
|                   |                  |                       |                         |                   |                                   | Documents                 | 2         |
|                   |                  |                       |                         |                   |                                   | Items                     | 2         |
|                   |                  |                       |                         |                   |                                   | Drops                     | 2         |
|                   |                  |                       |                         |                   |                                   | Loaded Weight (KG)        | -         |
|                   |                  |                       |                         |                   |                                   | Loaded Cubage (m3)        | 70.00     |
|                   |                  |                       |                         |                   |                                   | No of Parcels             | -         |
|                   |                  |                       |                         |                   |                                   | Maximum Weight Capacity ( | -         |
|                   |                  |                       |                         |                   |                                   | Maximum Cubage Capacity ( | -         |
|                   |                  |                       |                         |                   |                                   | Zone Code                 | GB-MO24RT |
|                   |                  |                       |                         |                   |                                   | Generated Purchase No.    | 1001      |
|                   |                  |                       |                         |                   |                                   |                           |           |

Figure 8-15

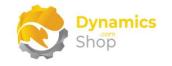

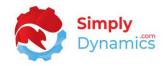

#### 8.3 Visual Load Planner

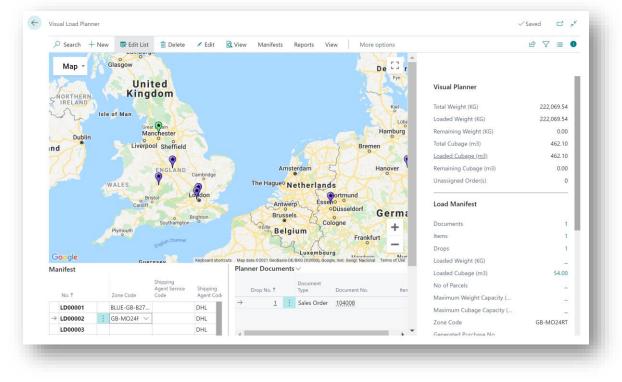

Visual Load Planner is accessed from the Queued Documents list (Figure 8-16).

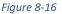

You can use the **Visual Load Planner** to build up the delivery route for the shipping agent. SD Stores Logistics allows you to easily create the load for the manifest made up of several orders. In the **Queued Documents** list, users can pick a group of orders to plan, and the **Visual Load Planner** gives users a visual aid to plan the loads. Clicking on the orders in the map, you can easily assign and unassign the orders to the currently selected load.

From here, you can view the manifests, the orders associated with the manifest, assign or unassign documents to your existing manifest, create new manifests, release manifests, and print the documents associated with the manifest.

The orders appear in the google map and the pins are set to reflect the setup you have defined in the **SD Stores Logistics Setup**. SD Stores Logistics looks at the Advanced Icon Assignment first and assigns this setup, when found, to the pins, it then looks at the Icon Assignment and Icon Colours from the **SD Stores Logistics Setup Card**.

If this setup is not found, the icons are left blank and SD Stores Logistics uses the following defaults Assigned - Green, Unassigned – Red, Partial – Yellow, Assigned to Other – Purple, Mixed – Orange.

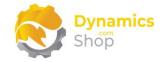

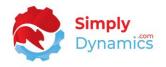

In the **Manifest** area of the **Visual Load Planner**, select the manifest that you want to assign the order to, navigate to the order on the map and select **Assign**. The Package Tracking No. on the document is updated with the Load Number (*Figure 8-17*).

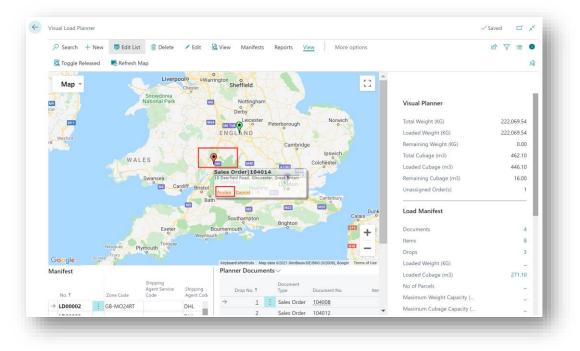

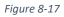

When the orders at the address are fully assigned to a manifest, the colour of the pin changes to reflect the colours that you specified in the **SD Stores Logistics Setup** (*Figure 8-18*).

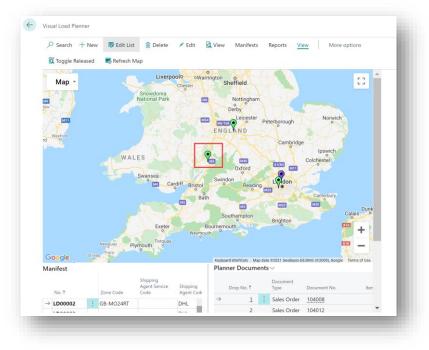

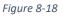

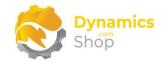

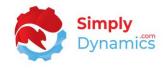

If an order at the same address has been assigned to another manifest, the order is greyed out (*Figure 8-19*).

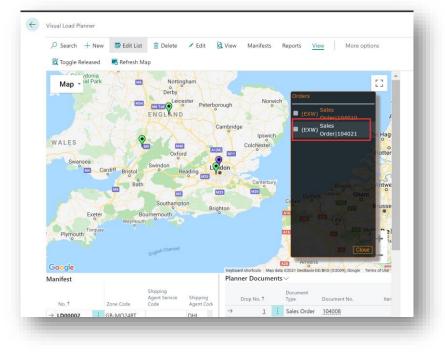

Figure 8-19

When the manifest is ready to be released you can select the manifest and choose **Release Selected.** A Purchase Order or Invoice is created for the shipping agent and the manifest is marked as released (*Figure 8-20*).

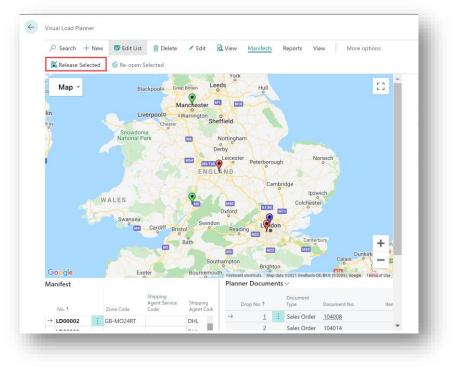

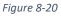

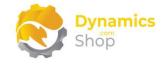

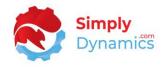

If a rate cannot be found for the Purchase Order or Invoice and the **Enforce Manifest Cost** option on the **SD Stores Logistics Setup** is switched on, the following error is raised (*Figure 8-21*).

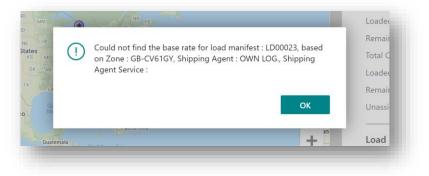

Figure 8-21

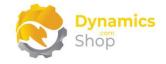

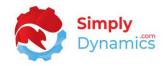

## 9 Creating a Google Maps API Key

You must create a Google Maps API Key to display your orders on the embedded Google Maps in the Visual Load Planner in SD Stores Logistics.

- 1. Go to https://console.cloud.google.com/home/dashboard
- 2. Set up a new project.
- 3. Select the Project and in the **Project Dashboard** choose **Go to API's Overview**
- 4. Select + ENABLE APIS AND SERVICES and enable following APIs (both found under the maps category)
  - a. Maps JavaScript API
  - b. Geocoding API
- 5. Open **Credentials** and **+ CREATE CREDENTIALS** and create a new API key.
- 6. Return to the project dashboard and select **Billing** from the menu.
- 7. Select the Billing Account for the Project.

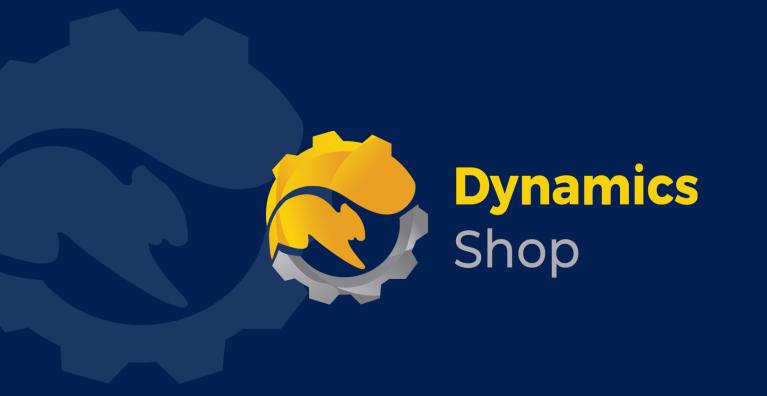

# IT Simply Makes Business Sense with Microsoft Dynamics 365

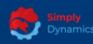

Simply Dynamics has been delivering complex and custom Dynamics 365 Projects and Support since 2007. Now servicing clients in over 18 countries.

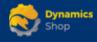

DynamicsShop delivers Dynamics 365 enhancements through App's and as SAAS solutions to bring next level automation to your Dynamics 365 Solution.

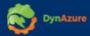

DynAzure delivers cloud only, low cost & standardised model rapid deployment Dynamics 365 Projects and support utilising standard features and enhanced Apps.

# **Dublin Location**

Unit 4, 4075 Kingswood Rd,
 Citywest Business Campus,
 Dublin, D24 H972, Ireland
 Get Directions

**\$** +35316876600

info@simplyd.ie